## **HP Photosmart 7400 series felhasználói útmutató**

**Magyar**

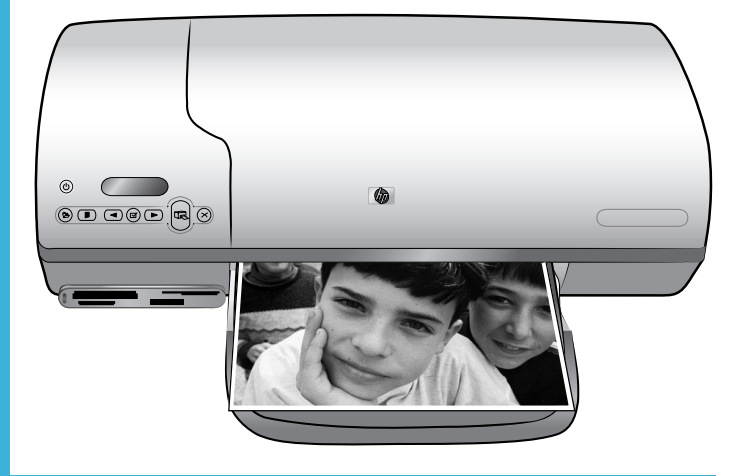

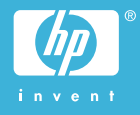

#### <span id="page-1-0"></span>**Szerzői jogi információk**

© Copyright 2004. Hewlett-Packard Development Company, L.P.

A jelen dokumentumban foglalt tudnivalók előzetes bejelentés nélkül megváltozhatnak. Jelen dokumentum sokszorosítása, átdolgozása vagy más nyelvekre való lefordítása előzetes, írásos engedély nélkül tilos, kivéve a szerzői jogi törvényekben megengedetteket.

#### **Megjegyzés**

A HP termékekre és szolgáltatásokra csak az a jótállás érvényes, mely az ilyen termékek és szolgáltatások kifejezett jótállási nyilatkozataiban van lefektetve. A jelen dokumentumban szereplő semmiféle tény nem képezheti további jótállás alapját. A HP nem tehető felelőssé a jelen dokumentumban előforduló esetleges technikai vagy szerkesztési hibákért, illetve hiányosságokért.

A Hewlett-Packard Company nem tehető felelőssé a véletlenszerű vagy másodlagos károkért, melyek a berendezéssel, a teljesítménnyel, a jelen dokumentummal vagy az általa leírt szoftvertermékkel kapcsolatosak, illetve azokból erednek.

#### **Védjegyek**

A HP, a HP logó és a Photosmart a Hewlett-Packard Development Company, L.P. tulajdonát képezik.

A Secure Digital logó az SD Association védjegye.

A Microsoft és a Windows a Microsoft Corporation bejegyzett védjegyei.

A CompactFlash, a CF, és a CF logó a CompactFlash Association (CFA) védjegyei.

A Memory Stick, a Memory Stick Duo, a Memory Stick PRO és a Memory Stick PRO Duo a Sony Corporation védjegyei, illetve bejegyzett védjegyei.

A MultiMediaCard a németországi Infineon Technologies AG védjegye, és az MMCA (MultiMediaCard Association) engedélyéhez kötött.

A Microdrive a Hitachi Global Storage Technologies védjegye.

A SmartMedia a Toshiba Corporation védjegye.

Az xD-Picture Card a Fuji Photo Film Co., Ltd., a Toshiba Corporation és az Olympus Optical Co., Ltd védjegye.

A Mac, a Mac logó és a Macintosh az Apple Computer, Inc. bejegyzett védjegyei.

A többi márka és azok termékei saját tulajdonosuknak a védjegyei vagy bejegyzett védjegyei.

A nyomtatóban lévő szoftver részben az Independent JPEG Group munkáján alapszik.

E dokumentumban lévő bizonyos fényképek szerzői joga az eredeti tulajdonosok által van fenntartva.

#### **A termék szabályozási modellszáma SDGOA-0401**

Hivatalos azonosítás céljából terméke el van látva egy hivatalos szabályozási modellszámmal. Terméke szabályozási modellszáma SDGOA-0401. Ez a szabályozási modellszám nem keverendő össze sem a piaci névvel (HP Photosmart 7400 series nyomtató), sem a termékazonosító-számmal (Q3409A).

#### **Biztonsági információk**

A tűz vagy áramütés által okozott sérülések kockázatának csökkentése érdekében mindig kövesse az alapvető biztonsági óvintézkedéseket.

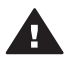

**Figyelem!** A tűz vagy áramütés kockázatának megelőzése érdekében védje a készüléket az esőtől vagy egyéb nedvességtől.

- Olvassa el, s értelmezze a *HP Photosmart 7400 series gyors bevezetés* füzetben leírtakat.
- A nyomtató tápellátásához csak földelt elektromos csatlakozót használjon. Ha nem tudja, hogy egy csatlakozó földelte, akkor kérje szakember segítségét.
- Tanulmányozzon a terméken lévő minden figyelmeztetést és utasítást.
- Tisztítás előtt húzza ki a gépet az elektromos hálózatból.
- Ne helyezze üzembe, vagy ne használja a terméket víz közelében vagy akkor, ha Ön nedves.
- A terméket biztonságos módon, egy szilárd felszínen helyezze üzembe.
- A terméket olyan védett helyen helyezze üzembe, ahol senki sem léphet rá vagy akadhat bele a tápvezetékbe, illetve a tápvezeték nem sérülhet meg.
- Ha a termék nem megfelelően működik, akkor tekintse meg a képernyőn megjelenő HP Photosmart nyomtató súgó hibaelhárítási információit.
- A termékben nincs a felhasználó által javítható alkatrész. A javítást bízza megfelelően képzett szakemberre.
- A terméket jól szellőző helyen használja.

## **Tartalom**

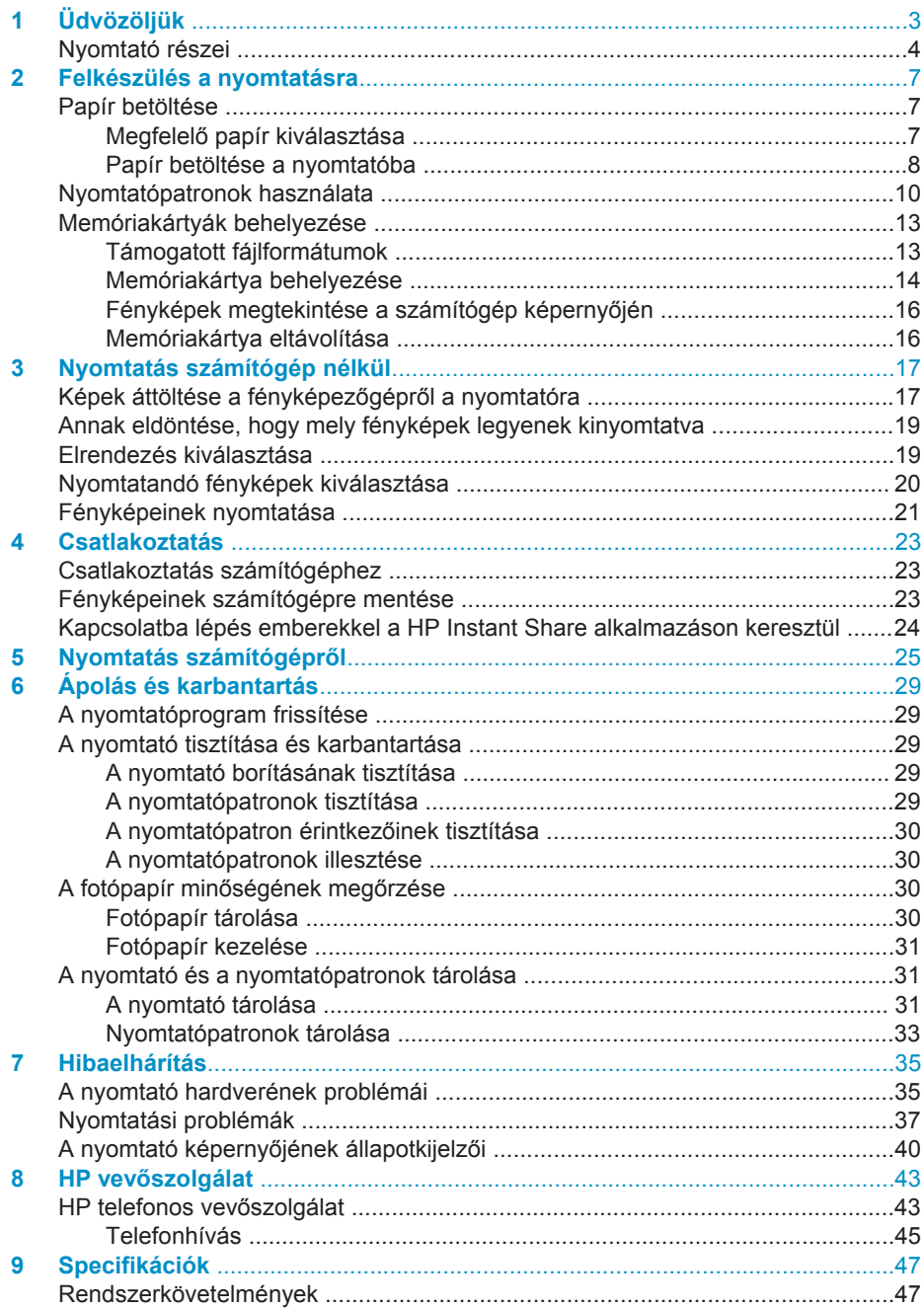

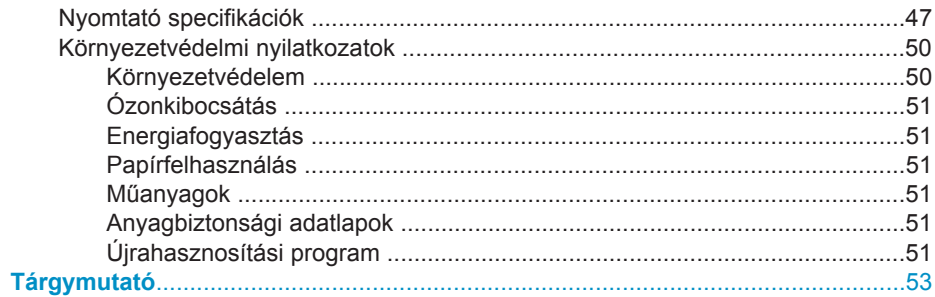

# <span id="page-5-0"></span>**1 Üdvözöljük**

Köszönjük, hogy a HP Photosmart 7400 series nyomtatót választotta! Az új fotónyomtatójával gyönyörű fényképeket nyomtathat, emellett fényképeket menthet el vele a számítógépére.

Ez a kézikönyv elsődleges azt írja le, hogyan nyomtathat anélkül, hogy számítógéphez csatlakozna. Telepítse a nyomtatószoftvert, s tekintse meg a képernyőn megjelenő Súgót, ha azt szeretné megtudni, hogyan nyomtathat a számítógép segítségével. Számítógép és nyomtató együttes használatának áttekintéséhez nézze át a [Nyomtatás számítógépr](#page-27-0)ől részt.

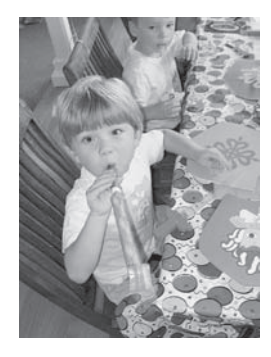

A kézikönyv elolvasásával megtanulhatja, hogy hogyan nyomtathat gyorsan és egyszerűen gyönyörű, keret nélküli fényképeket [Elrendezés kiválasztása.](#page-21-0)

A következő dokumentációkat kapta meg a nyomtatóval:

- **Gyors bevezetés**  A *HP Photosmart 7400 series gyors bevezetés* füzet gyors és egyszerű lépéseket tartalmaz, melyek segítségével beállíthatja a nyomtatóját, és kinyomtathatja az első fényképét.
- **Felhasználói kézikönyv**  A *HP Photosmart 7400 series felhasználói kézikönyvet* olvassa éppen. Ez a könyv írja le a nyomtató alapvető jellemzőit, elmagyarázza, hogyan kell számítógép nélkül használni, s hardver hibaelhárítási információkat tartalmaz.
- **HP Photosmart nyomtató súgó**  A képernyőn megjelenő HP Photosmart nyomtató súgó magyarázza el, hogyan kell a nyomtatót számítógép segítségével használni, és szoftver hibaelhárítási információkat tartalmaz.

Miután a számítógépén telepítette a nyomtatószoftvert, megtekintheti a képernyőn megjelenő Súgót:

- **Windows PC**: A **Start** menüben válassza a **Programok** (Windows XP esetén a **Minden program**) > **HP** > **Photosmart 320, 370, 7400, 7800, 8100, 8400, 8700 Series** > **Photosmart súgó** pontot.
- **Macintosh**: A Keresőben válassza a **Súgó** > **Mac súgó** pontot, majd válassza a **Könyvtár** > **HP Photosmart Macintosh nyomtató súgó** pontot.

## <span id="page-6-0"></span>**Nyomtató részei**

**Előlap**

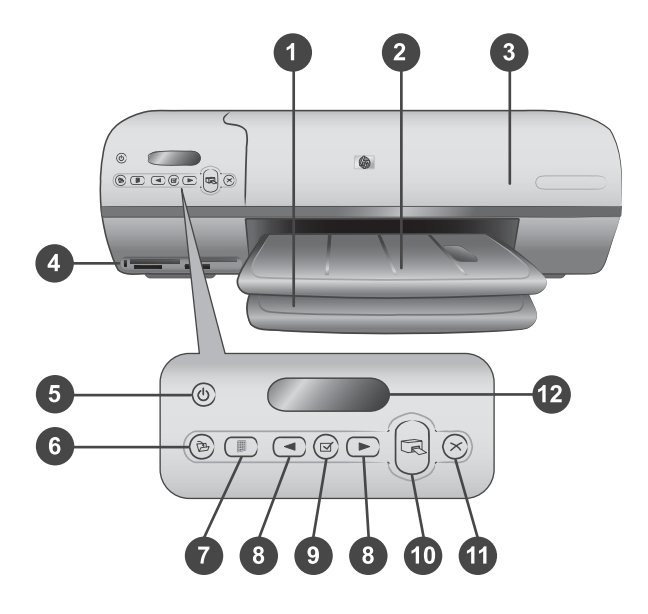

1. **Adagolótálca** Papír betöltésére szolgál.

2. **Kiadótálca** Nyomtatás után ezen a tálcán találja meg fényképeit és dokumentumait. Nagyobb méretű papírok kezeléséhez húzza ki a hosszabbítót.

3. **Felső borító** A felső borító felemelésével érheti el a fotókazettát, a nyomtatópatronokat és a papírszélesség-szabályzót.

4. **Memóriakártya-helyek** Memóriakártyákat helyezhet beléjük. A memóriakártyahelyekkel kapcsolatos további információkért tekintse át a következő részt: [Memóriakártyák behelyezése](#page-15-0).

5. **Áramellátás jelzőfény** Nyomja meg a nyomtató be- és kikapcsolásához. Az Áramellátás jelzőfény folyamatos információval látja el a nyomtatóról: zöld (a nyomtató bekapcsolva), villogó zöld (a nyomtató dolgozik), villogó piros (a nyomtató figyelmet igényel).

6. **Mentés** Megnyomásával fényképeit egy csatlakoztatott számítógépre mentheti.

7. **Index nyomtatása** Megnyomásával fényképindexet nyomtathat a memóriakártyán lévő összes fényképről. Nézze át a következő részt: [Annak eldöntése, hogy mely](#page-21-0) [fényképek legyenek kinyomtatva](#page-21-0).

8. **Fényképkiválasztás < és > Segítségükkel haladhat végig a memóriakártyán** lévő fényképeken.

9. **Fényképkiválasztás**  $\sqrt{A}$  A gomb megnyomásával a kijelzőn látható fényképindexszámot jelölheti ki nyomtatásra, vagy szüntetheti meg a fényképindex-szám kijelölését.

10. **Nyomtatás** Kinyomtatja a kiválasztott fényképeket.

11. **Mégse** Megszakítja az aktuális nyomtatási feladatot.

12. **A nyomtató képernyője** A fényképindex-számokat, a fényképkijelölés állapotát, a papír állapotát és a nyomtatópatron állapotát jeleníti meg.

#### **Belső nézet**

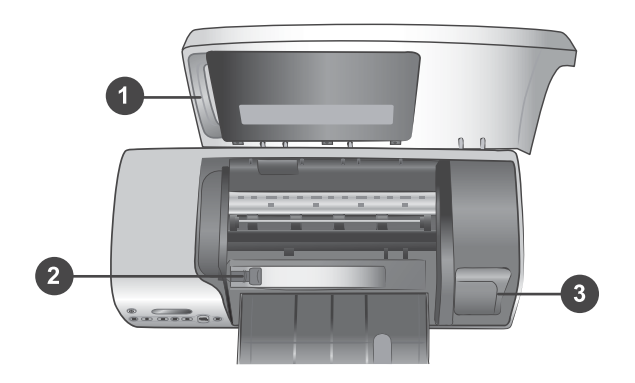

1. **Fotókazetta** Füllel ellátott 10 x 15 cm-es (0,5 hüvelyk füllel ellátott 4 x 6,5 hüvelyk méretű) fotópapírt, 10 x 15 cm-es (4 x 6 hüvelyk) fül nélküli fotópapírt vagy egyéb támogatott kis méretű médiát töltsön ebbe a kazettába, majd helyezze a kazettát az adagolótálcába a nyomtatáshoz.

2. **Papírszélesség-szabályzó** A különböző papírszélességekhez állítania kell a szabályzón.

3. **Nyomtatópatron tároló hely** A nem használt nyomtatópatronokat tárolja nyomtatópatron-védőben, mely a nyomtató tartozéka, és tárolja ezen a helyen, hogy megóvja a tintát a kiszáradástól.

#### **Hátoldal**

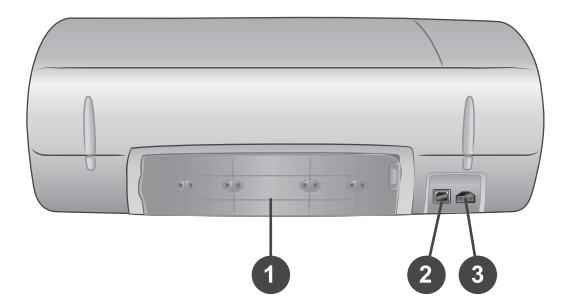

- 1. **Hátsó ajtó** Az elakadás megszüntetéséhez nyissa ki ezt az ajtót.
- 2. **USB port** Számítógép nyomtatóhoz csatlakoztatására szolgál.
- 3. **Hálózati csatlakozó** Csatlakoztassa a tápkábelt a nyomtatóba.

## <span id="page-9-0"></span>**2 Felkészülés a nyomtatásra**

Mielőtt belekezdene, meg kell ismernie három egyszerű műveletet:

- Papír betöltése
- Nyomtatópatronok használata
- Memóriakártya behelyezése

### **Papír betöltése**

Ismerje meg, hogyan választhatja ki a nyomtatási feladatnak megfelelő papírt, hogyan készítheti elő, és hogyan töltheti be az adagolótálcába.

#### **Megfelelő papír kiválasztása**

A rendelkezésre álló HP tervezésű tintasugaras nyomtatópapírok listájának megtekintéséhez, valamint tartozékok vásárlásához látogasson el az alábbi webcímekre:

- [www.hpshopping.com](http://www.hpshopping.com) (USA)
- [www.hp.com/go/supplies](http://www.hp.com/go/supplies) (Európa)
- [www.hp.com/jp/supply\\_inkjet](http://www.hp.com/jp/supply_inkjet) (Japán)
- [www.hp.com/paper](http://www.hp.com/paper) (Ázsia/Csendes-óceán)

A nyomtató legjobb minőségének eléréséhez válasszon az alábbi, kiváló minőségű HP fotópapírok közül.

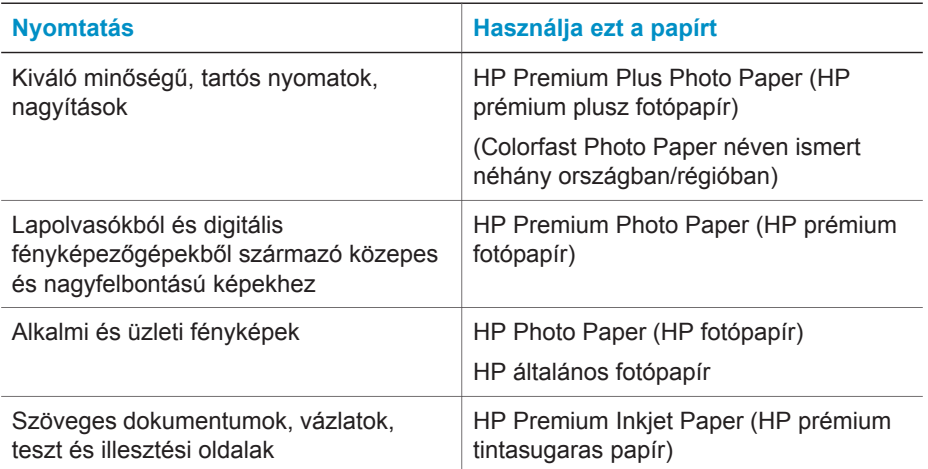

<span id="page-10-0"></span>A papír megfelelő állapotának megőrzéséhez:

- A nem használt papírt tárolja az eredeti csomagolásban vagy a nyomtatóhoz kapott lezárható műanyag tasakban.
- A papírt száraz, hűvös helyen, vízszintesen tárolja. Ha a papír sarka meghajlott, helyezze egy műanyag tasakba, s hajtsa gyengéden az ellenkező irányba, míg sima nem lesz.
- A foltok elkerülésének érdekében az éleinél fogja meg a fotópapírt.

#### **Papír betöltése a nyomtatóba**

Tippek a papír betöltéséhez:

- Fényképeket és dokumentumokat sokféle méretű papírra nyomtathat a 76 x 127 mm-es (3 x 5 hüvelyk) mérettől a 216 x 356 mm-es (8,5 x 14 hüvelyk) méretig csakúgy, mint 216-mm (8,5 hüvelyk) széles szalagcím-papírra.
- Csúsztassa ki a papírszélesség-szabályzót, hogy a papír betöltése előtt helyet csináljon neki.
- Egyszerre csak egy típusú és méretű papírt töltsön be. Az adagolótálcában vagy a fotókazettában ne keverjen össze különböző típusú és méretű papírokat.
- Vigyázzon, hogy ne töltsön be túl sok vagy túl kevés papírt, különben a nyomtatónak nehézségei lehetnek a papír behúzásával kapcsolatban. Az adagolótálcába helyezendő papírmennyiséggel kapcsolatos további információkért tekintse át a következő részt: [Specifikációk.](#page-49-0)
- A papír betöltése után húzza ki a kiadótálca hosszabbítóját a nagyobb méretű nyomtatott oldalak megtartásához.

Használja a következő táblázat utasításait a legáltalánosabban használt méretű papírok nyomtatóba való betöltéséhez.

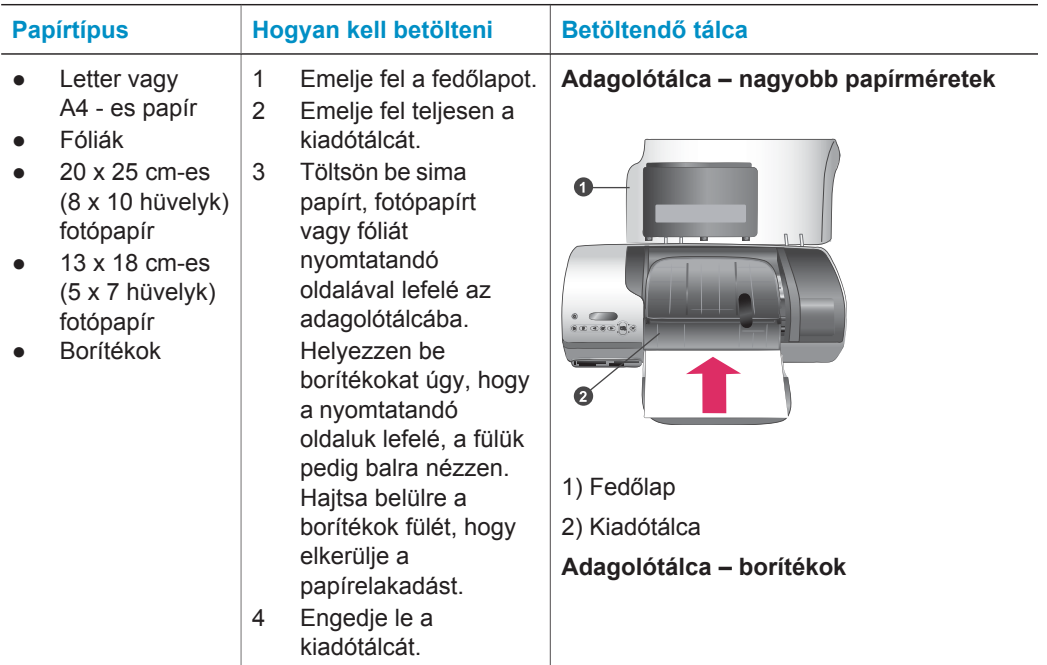

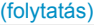

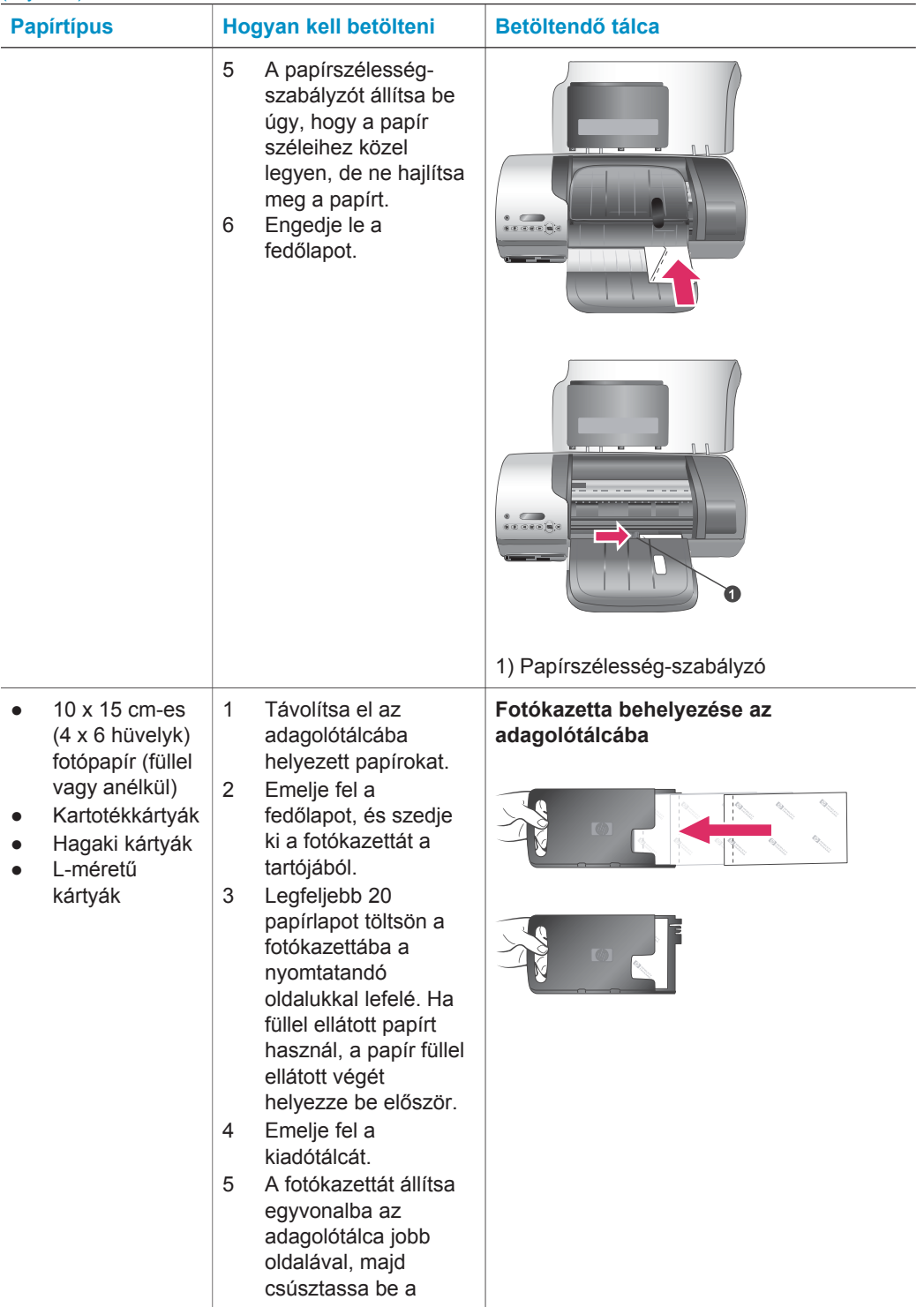

<span id="page-12-0"></span>(folytatás)

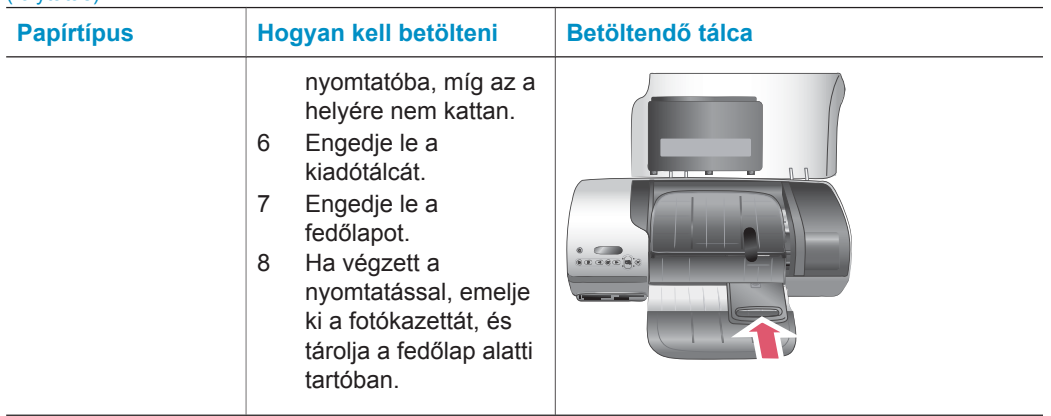

### **Nyomtatópatronok használata**

A HP Photosmart 7400 series nyomtatója képes mind színes, mind fekete-fehér fényképek nyomtatására. A HP különböző nyomtatópatronokat kínál, így Ön kiválaszthatja közülük a munkájához legmegfelelőbbeket.

**Tipp** Ennek a kézikönyvnek a hátsó borítóján találja azoknak a patronoknak a számát, amelyeket ebben a nyomtatóban használhat.

Az optimális nyomtatási minőség eléréséhez a HP csak a HP nyomtatópatronokat ajánlja. Érvénytelenítheti a nyomtatója jótállását, ha az alábbi táblázatban nem szereplő nyomtatópatront helyez a nyomtatóba.

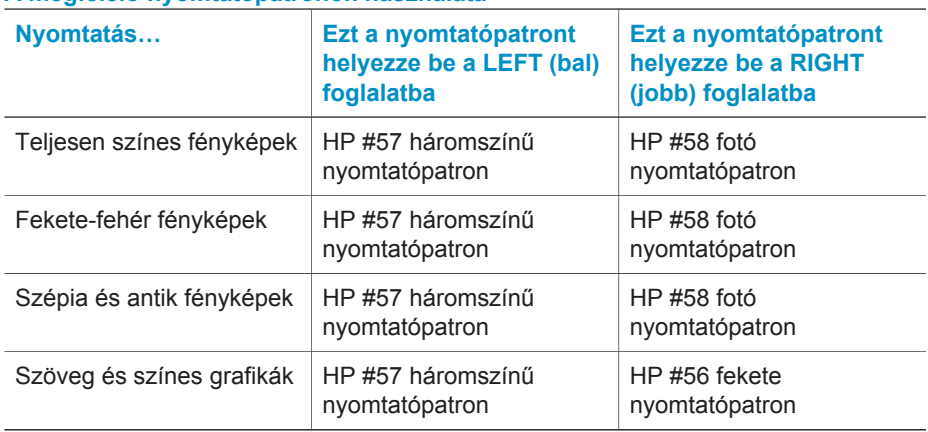

#### **A megfelelő nyomtatópatronok használata**

**Vigyázat!** Ellenőrizze, hogy a megfelelő nyomtatópatronokat használja-e. A hátsó borítón találja a nyomtatóval használható patronok számát. Ezen kívül ne feledje, hogy a HP nem ajánlja a HP patronoknak sem az átalakítását, sem az újratöltését. A HP patronok átalakításából, illetve újratöltéséből származó károsodásra a HP jótállása nem terjed ki.

<span id="page-13-0"></span>A legjobb nyomtatási minőség érdekében a HP azt javasolja, hogy a meglévő nyomtatópatronjait a dobozon megjelölt időpont előtt használja fel.

#### **Nyomtatópatronok behelyezése és kicserélése**

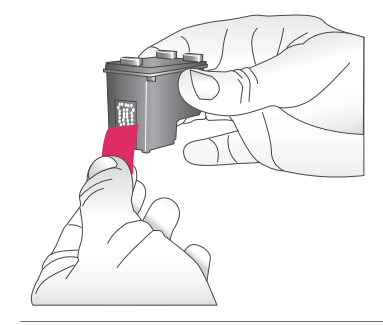

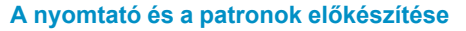

- 1 Ellenőrizze, hogy a nyomtató be van-e kapcsolva, s eltávolította-e a csomagolóanyagokat az eszköz belsejéből.
- 2 Emelje fel a nyomtató fedőlapját.
- 3 Távolítsa el a patronokról a fényes, rózsaszínű szalagot.

Ne érintse meg a festékfúvókákat és a patron rézszínű érintkezőit, és ne helyezze vissza a szalagot a patronokra!

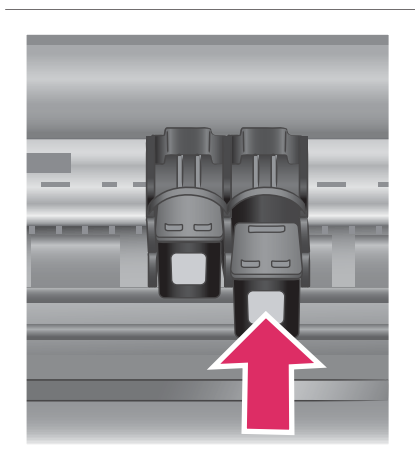

#### **A patronok behelyezése**

- 1 Ha cseréli a fekete vagy a fotó patront, akkor a **jobb** oldali foglalatban lévőt nyomja le, s kifelé húzva vegye ki.
- 2 Az új fekete vagy fotó patront tartsa a címkéjével felfelé. A réz érintkezőkkel előre, enyhén felfelé mutató szögben csúsztassa a **jobb** oldali foglalatba a patront. Nyomja be a patront, amíg az a helyére nem kattan.

**Vigyázat!** Bizonyosodjon meg, hogy a nyomtatópatron biztonságosan bekattan a helyére a behelyezéskor, ezzel elkerülheti a nyomtatókocsi elakadását.

- 3 Ismételje meg az előző lépést a háromszínű patron behelyezéséhez a **bal** oldali foglalatba.
- 4 Engedje le a fedőlapot.

Mindkét patront be kell helyeznie, hogy a nyomtató rendeltetésszerűen működjön.

**Tipp** A tintahelyettesítő mód segítségével akkor is tovább nyomtathat, ha a patronok egyike meghibásodik, vagy kifogy belőle a tinta. Távolítsa el a patront és zárja le a fedőlapot a tintahelyettesítő mód eléréséhez. A nyomtató folytatja a nyomtatást, azonban csökken a sebesség és a nyomtatási minőség. Amint lehetséges, cserélje ki az üres patront.

<span id="page-14-0"></span> $\alpha$   $\alpha$   $\alpha$ *<u><b>THERITAL</u> NESSEER* 

Közvetlenül a behelyezés után illessze az új nyomtatópatronokat, hogy az optimális nyomtatási minőséget és sebességet kapja. Bizonyosodjon meg, hogy a nyomtató be van kapcsolva és számítógéphez van csatlakoztatva.

#### **A patronok illesztése**

1 Tegyen sima papírt az adagolótálcába.

> **Ha Windows operációs rendszerű számítógépet használ:**

- a A Windows tálcán kattintson a jobb egérgombbal a HP Photosmart nyomtatóikonra.
- b Válassza a **HP Photosmart 7400 Series szerszámosláda megnyitása** pontot.
- c Az **Eszközszolgáltatások** fülön kattintson a **Nyomtató illesztése** pontra.

**Ha Macintosh operációs rendszerű számítógépet használ:**

- a Válassza a **Kalibrálás** pontot a **HP tintasugaras segédprogram** legördülő menüben.
- b Kattintson az **Illesztés** gombra.
- 2 A patron illesztésének befejezéséhez kövesse a képernyőn megjelenő utasításokat.

Lásd: [A nyomtatópatronok illesztése.](#page-32-0)

#### <span id="page-15-0"></span>**Amikor nem használ egy nyomtatópatront**

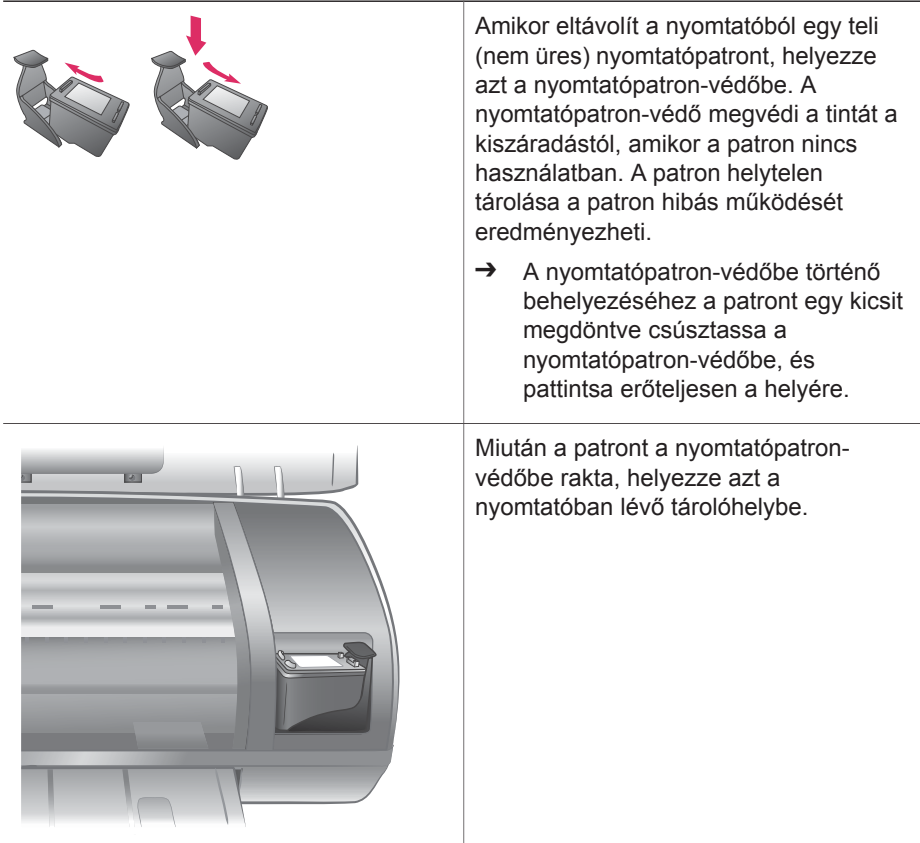

## **Memóriakártyák behelyezése**

Miután digitális fényképezőgépével fényképeket készített, kiveheti a memóriakártyát a fényképezőgépből, majd behelyezheti azt a nyomtatóba, ha meg kívánja tekinteni és ki akarja nyomtatni a fényképeket. A nyomtató a következő típusú memóriakártyákat tudja olvasni: CompactFlash™, Memory Sticks, Microdrive™, MultiMediaCard™, Secure Digital™, SmartMedia™ és xD-Picture Card™.

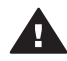

**Vigyázat!** Ezektől eltérő típusú memóriakártya használata megrongálhatja a memóriakártyát vagy a nyomtatót.

#### **Támogatott fájlformátumok**

A nyomtató képes felismerni a JPEG és tömörítetlen TIFF fájlokat és közvetlenül nyomtatni őket a memóriakártyáról. Ha a digitális fényképezőgépe a fényképeket ezektől eltérő fájlformátumban menti el, akkor a fájlokat előbb mentse a számítógépére, majd egy alkalmazás segítségével nyomtassa ki azokat. További információkat a képernyőn megjelenő HP Photosmart nyomtató súgóban talál.

#### <span id="page-16-0"></span>**Memóriakártya behelyezése**

Keresse meg a memóriakártyáját az alábbi táblázatban, s kövesse annak behelyezési utasításait.

Irányelvek:

- Egyszerre csak egy memóriakártyát helyezzen be.
- Tolja a memóriakártyát óvatosan a nyomtatóba ütközésig. A memóriakártya nem helyezhető be akárhogy a nyomtatóba, ne próbálja erőltetni.
- Ha a memóriakártya megfelelőképpen került a helyére, a Memóriakártya jelzőfény villogni kezd, majd zölden égve marad.

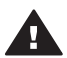

**Vigyázat! 1** A memóriakártya minden más módon való behelyezése a kártya és a nyomtató rongálódásához vezethet.

**Vigyázat! 2** Amíg a Memóriakártya jelzőfény zölden villog, ne húzza ki a memóriakártyát. További információkért lásd: [Memóriakártya eltávolítása.](#page-18-0)

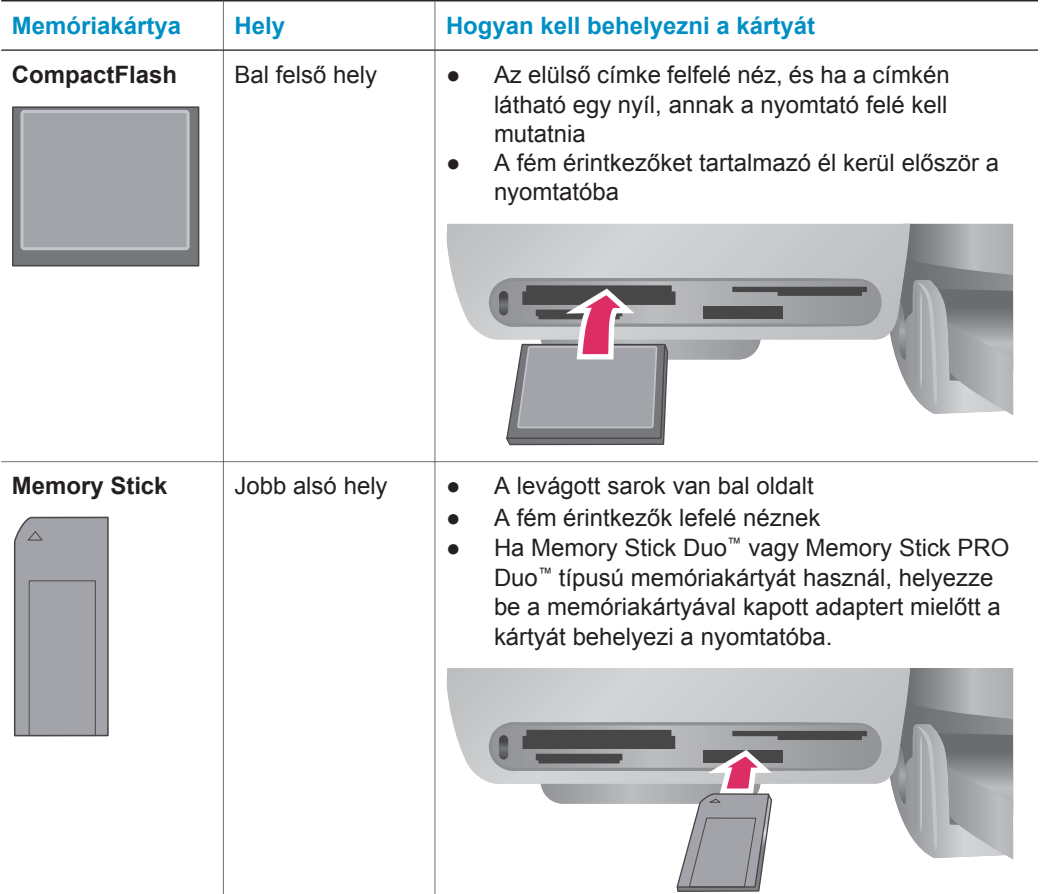

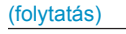

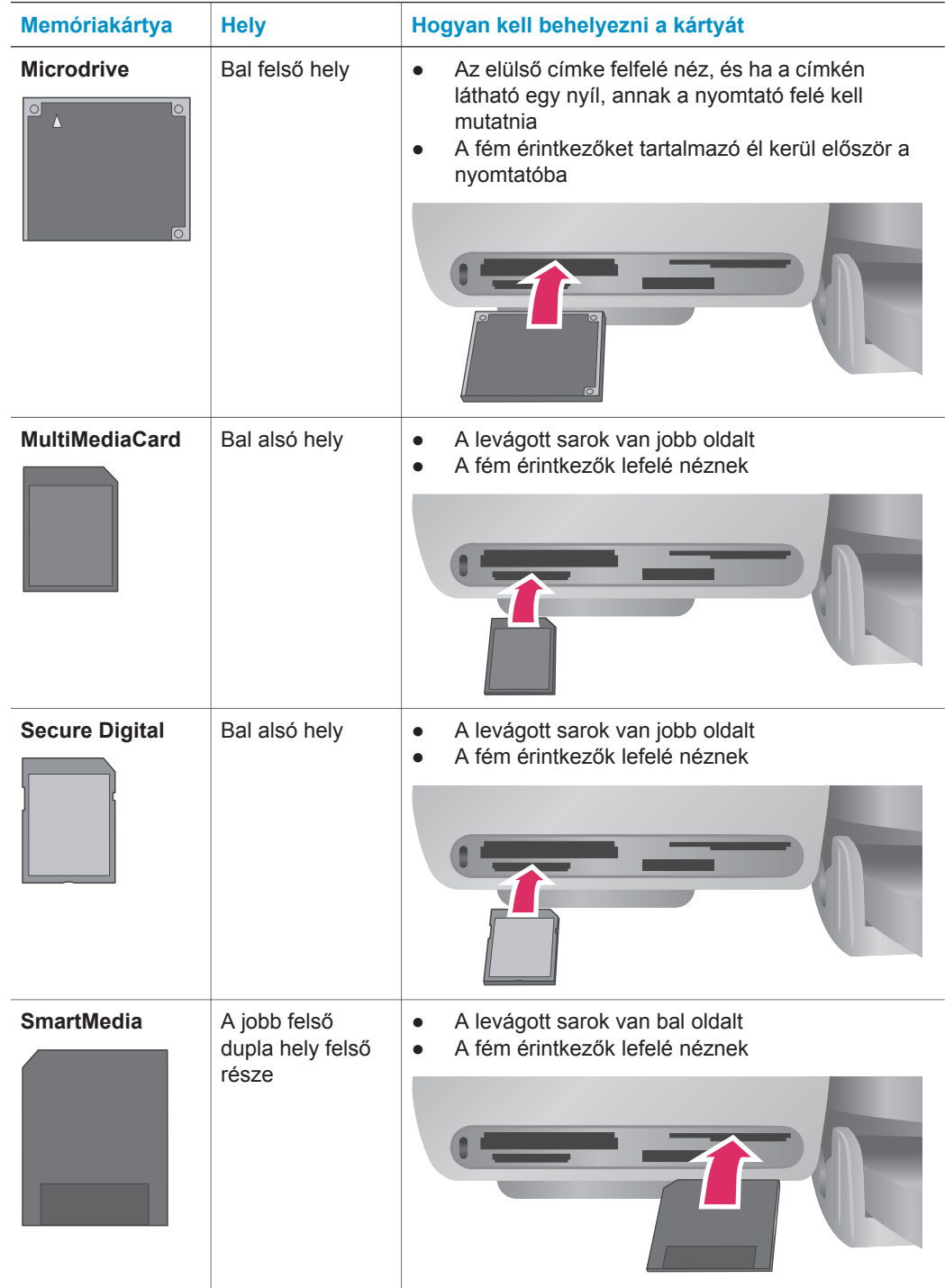

<span id="page-18-0"></span>Fejezet 2 (folytatás)

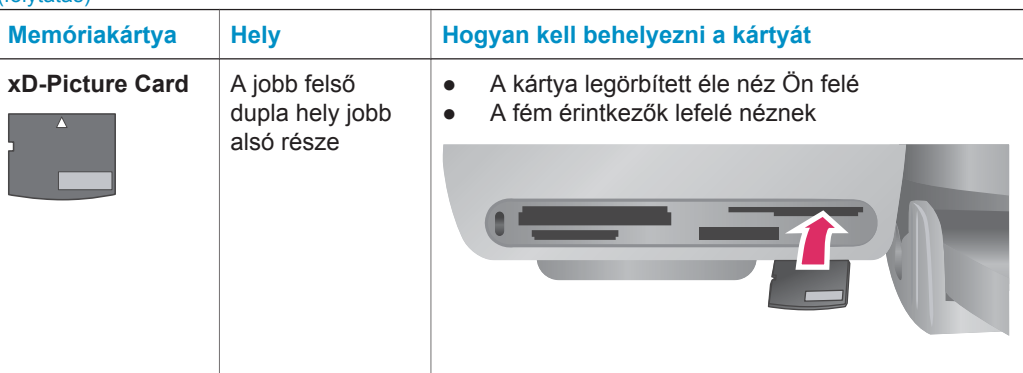

#### **Fényképek megtekintése a számítógép képernyőjén**

Amikor a nyomtató számítógéphez van csatlakoztatva, a nyomtatóba helyezett memóriakártya fényképeit megtekintheti a számítógépe képernyőjén. A Photo Viewer alkalmazás automatikus, így Önnek nem kell mást tennie, csak a memóriakártyát kell a nyomtatóba helyeznie. Számítógép nyomtatóhoz csatlakoztatásával kapcsolatos további információkért nézze át a *Gyors bevezetés* füzetet. A nyomtatandó fényképek kiválasztásával kapcsolatos további információkért nézze át a következő részt: [Nyomtatandó fényképek kiválasztása](#page-22-0).

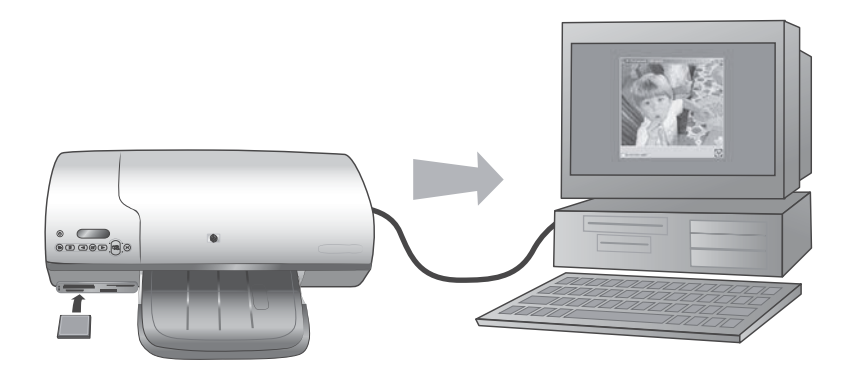

**A Photo Viewer alkalmazás segítségével memóriakártyán lévő fényképeket nézhet meg a számítógépén.**

#### **Memóriakártya eltávolítása**

Várjon, míg a Memóriakártya jelzőfény abbahagyja a villogást és folyamatos zöldre vált, majd finoman húzza ki a memóriakártyát a nyomtatóból.

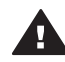

**Vigyázat!** Amíg a Memóriakártya jelzőfény zölden villog, ne húzza ki a kártyát. A villogó zöld fény azt jelzi, hogy a memóriakártya elérés alatt áll. Az elérés alatt álló kártya eltávolítása károsíthatja a nyomtatót, a memóriakártyát vagy a kártyán lévő adatokat.

## <span id="page-19-0"></span>**3 Nyomtatás számítógép nélkül**

A HP Photosmart 7400 series nyomtató segítségével jó minőségű fényképeket nyomtathat úgy, hogy még számítógép közelébe sem kell mennie. A nyomtató *HP Photosmart 7400 series gyors bevezetés* füzet segítségével történő üzembe helyezése után a nyomtatási folyamathoz kövesse az alábbi lépéseket.

## **Képek áttöltése a fényképezőgépről a nyomtatóra**

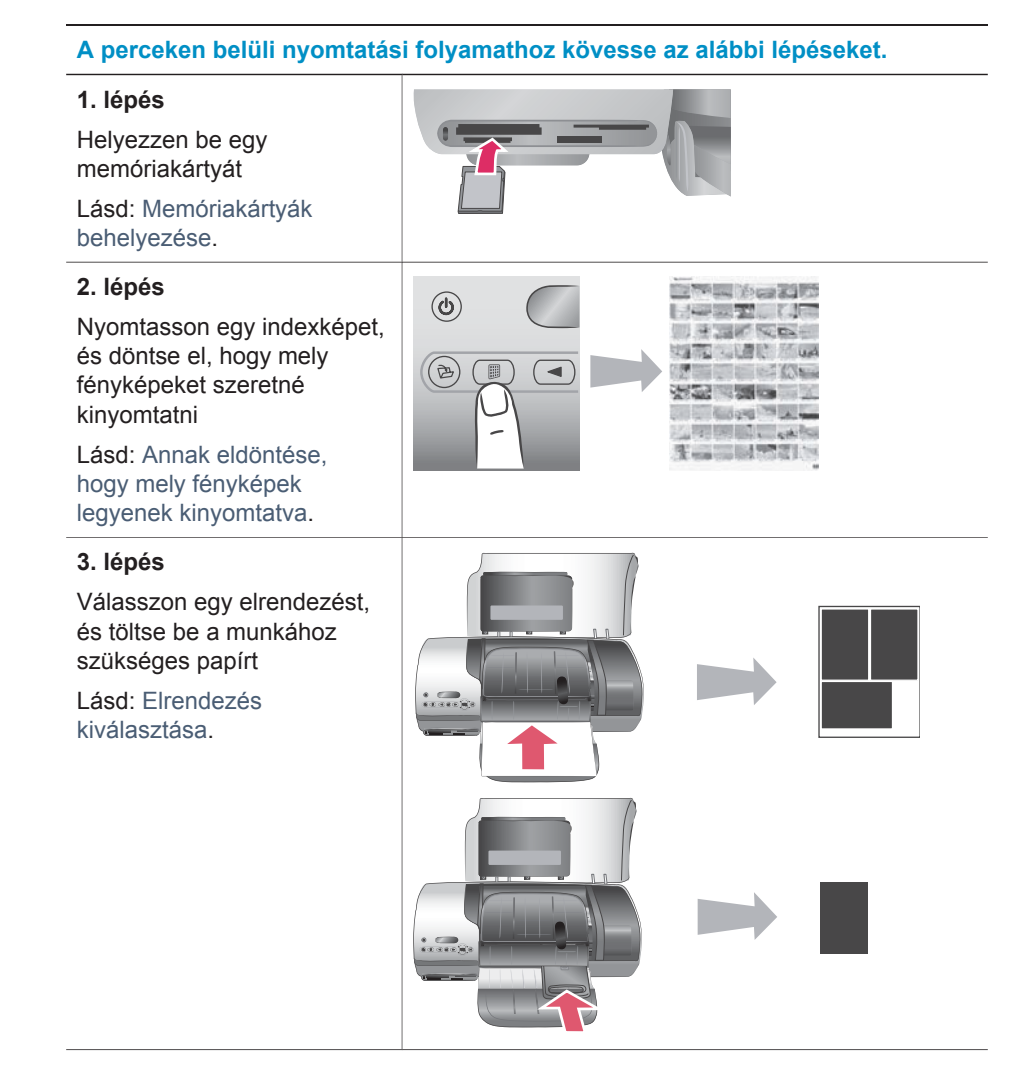

#### (folytatás)

#### **A perceken belüli nyomtatási folyamathoz kövesse az alábbi lépéseket.**

#### **4. lépés**

Helyezze be a munkához legmegfelelőbb nyomtatópatronokat

Lásd: [A patronok](#page-13-0) [behelyezése.](#page-13-0)

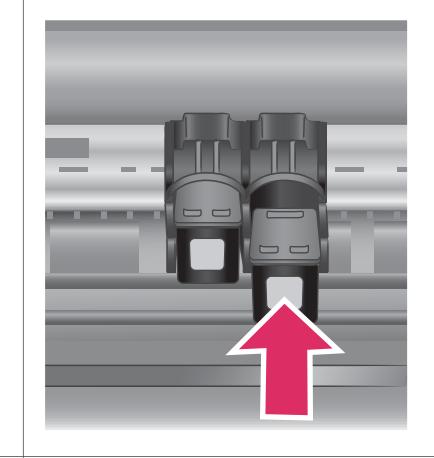

#### **5. lépés**

A nyomtatandó fényképek kiválasztása

Lásd: [Nyomtatandó](#page-22-0) [fényképek kiválasztása.](#page-22-0)

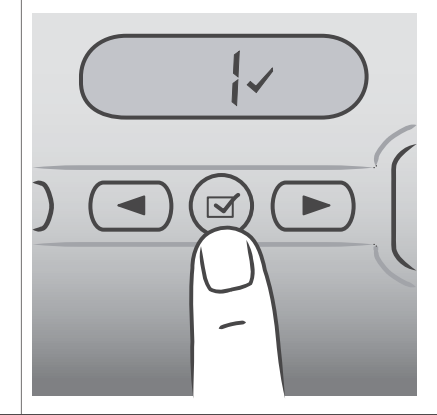

#### **6. lépés**

A fényképek kinyomtatása

Lásd: [Fényképeinek](#page-23-0) [nyomtatása.](#page-23-0)

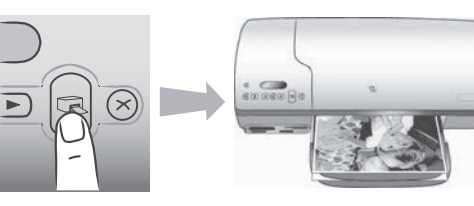

## <span id="page-21-0"></span>**Annak eldöntése, hogy mely fényképek legyenek kinyomtatva**

Először nyomtasson egy fényképindexet annak eldöntéséhez, hogy mely fényképeket szeretné kinyomtatni. A fényképindex a memóriakártyán lévő összes (legfeljebb 2000) képről jelenít meg miniatűröket és indexszámokat. A nyomat indexszámait használhatja a nyomtatandó képek kijelölésére.

Fényképindex nyomtatása:

- 1 Helyezzen be egy memóriakártyát.
- 2 Nyomja meg az **Index nyomtatása** gombot.

## **Elrendezés kiválasztása**

Minden nyomtatáskor két különböző elrendezési lehetőség közül választhat. Az elrendezést a nyomtatóba töltött papír típusa határozza meg.

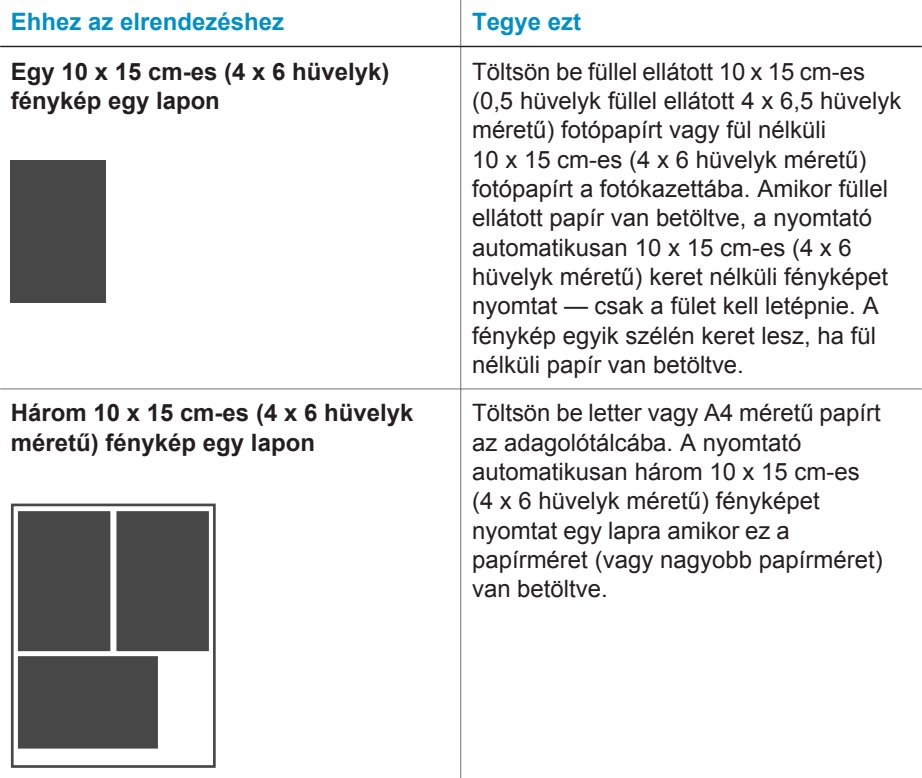

## <span id="page-22-0"></span>**Nyomtatandó fényképek kiválasztása**

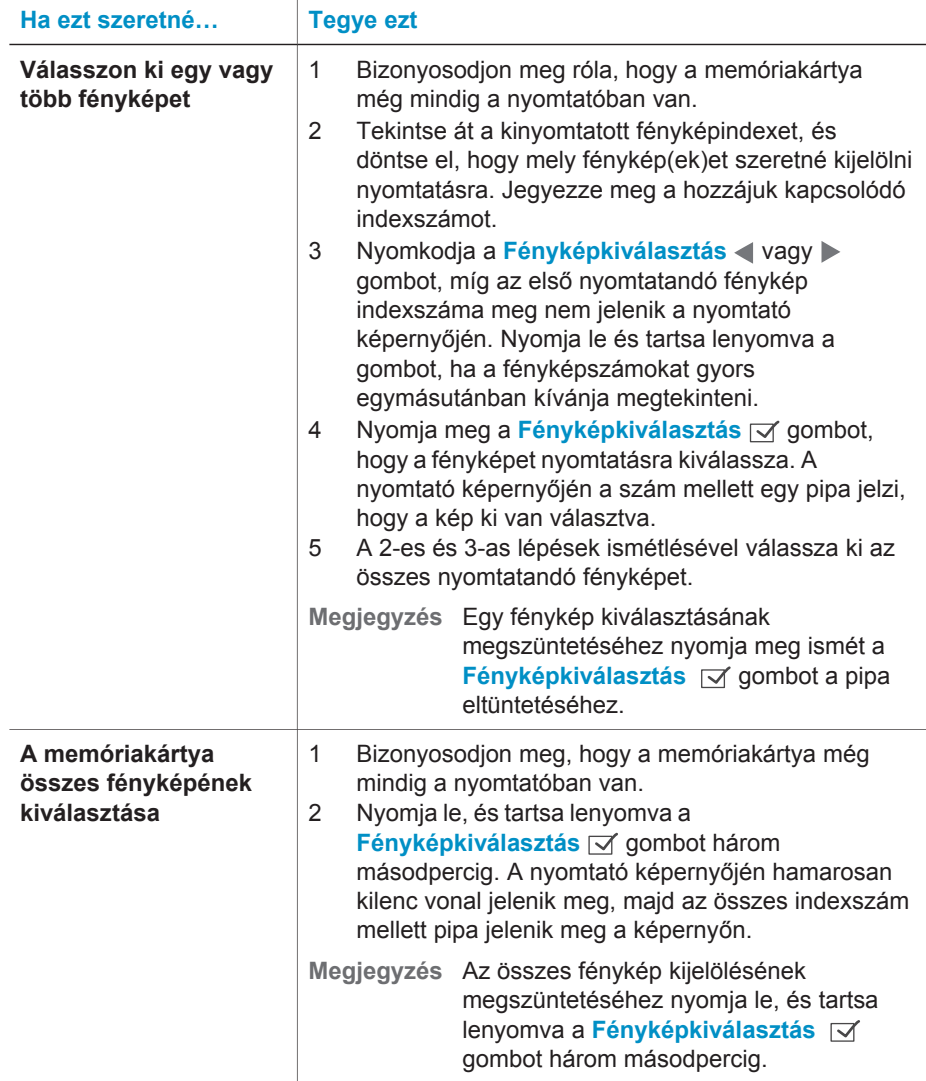

## <span id="page-23-0"></span>**Fényképeinek nyomtatása**

#### **Fényképek nyomtatása memóriakártyáról:**

- 1 Helyezzen be egy memóriakártyát.
- 2 Az ebben a fejezetben korábban leírt módon válasszon ki egy vagy több fényképet.
- 3 Nyomja meg a **Nyomtatás** gombot.
- **Megjegyzés** Néhány digitális fényképezőgép rendelkezik olyan menüponttal, mellyel kiválaszthatja a memóriakártya nyomtatandó fényképeit. Ezeket a fényképezőgép által kiválasztott fényképeket Digital Print Order Formatnak (DPOF) is hívhatjuk. Ha a DPOF szolgáltatás segítségével választott ki fényképeket, a **dPF** felirat jelenik meg a képernyőn, amikor a memóriakártyát behelyezi. A **Nyomtatás** gomb megnyomásával nyomtathatja ki ezeket a fényképezőgép által kiválasztott fényképeket, vagy a **Mégse** gomb megnyomásával megszüntetheti a kiválasztottságukat.

## <span id="page-25-0"></span>**4 Csatlakoztatás**

Használja a nyomtatót, hogy összeköttetésben álljon más eszközökkel és emberekkel.

## **Csatlakoztatás számítógéphez**

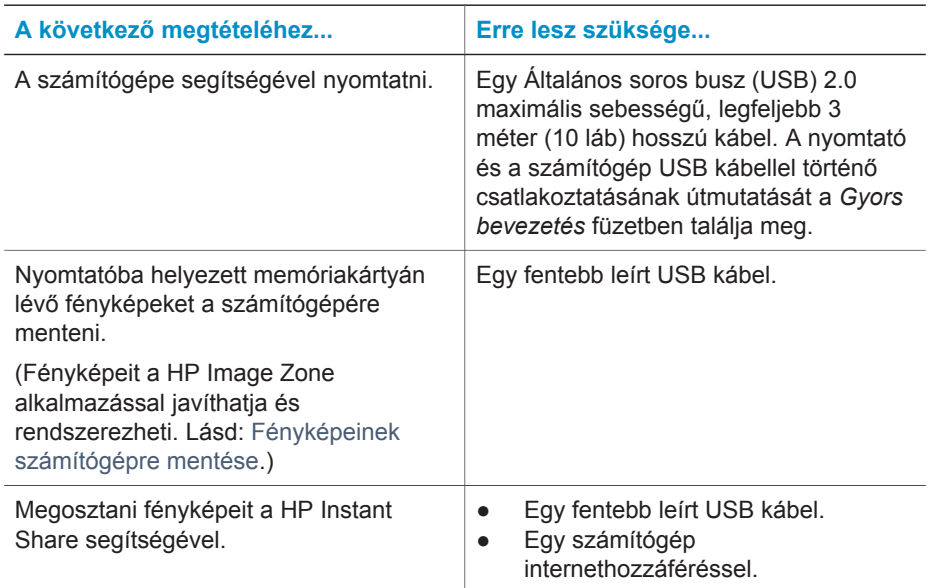

## **Fényképeinek számítógépre mentése**

A nyomtató vezérlőpaneljén a Mentés gomb megnyomásával Windows vagy Macintosh operációs rendszerű számítógépére mentheti a fényképeit, ha a nyomtató csatlakoztatva van a számítógéphez.

- 1 Bizonyosodjon meg, hogy a nyomtató a hátoldalán található USB csatlakozón keresztül csatlakoztatva van a számítógéphez, és hogy a HP Photosmart 7400 series CD lemezen található alkalmazást feltelepítette.
- 2 Helyezzen be egy memóriakártyát a nyomtatóba.
- 3 Nyomja meg a **Mentés** gombot.
- 4 Kövesse a képernyőn megjelenő utasításokat, hogy a fényképeket a számítógépe megfelelő mappájába mentse.

**Megjegyzés** A fényképek számítógépre való mentésének megszakításához nyomja meg a **Mégse** gombot.

## <span id="page-26-0"></span>**Kapcsolatba lépés emberekkel a HP Instant Share alkalmazáson keresztül**

A HP Instant Share segítségével megoszthatja fényképeit barátaival, családtagjaival emailen, on-line albumokon vagy on-line fényképkidolgozó szolgáltatásokon keresztül. A nyomtatónak USB kábellel kell csatlakozni egy internethozzáféréssel rendelkező számítógéphez, melyen az összes HP szoftvernek telepítve kell lennie. Ha használni próbálja a HP Instant Share-t, de nincs az összes szoftver telepítve vagy beállítva, egy üzenet kéri fel a szükséges lépések elvégzésére.

#### **A HP Instant Share használata fényképküldéshez:**

- 1 Helyezzen be egy memóriakártyát, és válasszon ki néhány fényképet.
- 2 A **Mentés** gomb megnyomásával a fényképeket a számítógépére mentheti.
- 3 A képeknek másokkal történő megosztásához használja a HP Image Zone szoftver HP Instant Share jellemzőjét.

A HP Instant Share alkalmazás használatához szükséges információkért tekintse át a HP Image Zone képernyőn megjelenő Súgóját.

# <span id="page-27-0"></span>**5 Nyomtatás számítógépről**

Az összes HP fotónyomtatóhoz jár a HP Image Zone alkalmazás, melynek segítségével sokkal több dolgot csinálhat a fényképeivel, mint azelőtt. Segítségével kreatívan használhatja fel a képeit: szerkesztheti őket, megoszthatja őket és szórakoztató projektek keretében például albumoldalakat hozhat létre belőlük.

A nyomtató illesztőprogramját is meg kell ismernie. Ez az a felhasználói felület, amely minden egyes nyomtatáskor megjelenik. Szabályozza a felbontást és a színeket, és általában automatikusan beállítja a kapcsolókat (a sima papírra való nyomtatáshoz). Azonban digitális fénykép nyomtatásakor valószínűleg finomhangolnia kell néhány beállítást a legjobb minőségű nyomat eléréséhez.

A HP Image Zone alkalmazás telepítésével és a nyomtatómeghajtó programmal kapcsolatos információkat a *Gyors bevezetés* füzetben találja. A HP Image Zone alkalmazás csak akkor kerül telepítésre, ha a **Szokásos** telepítési lehetőséget választotta.

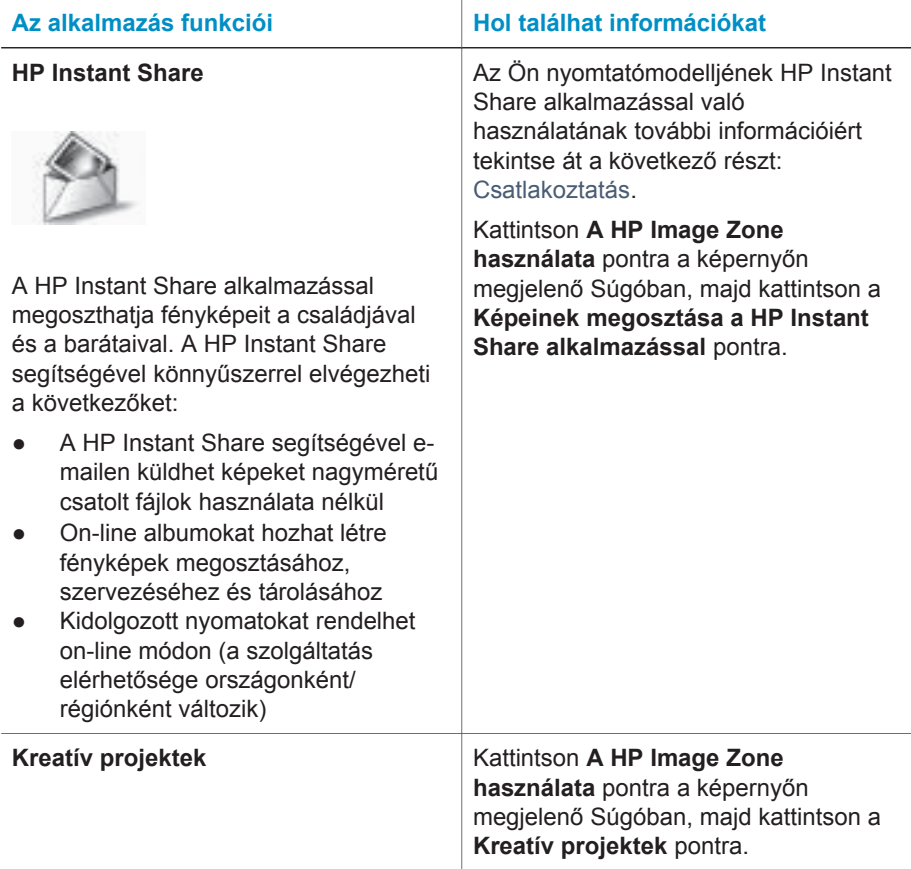

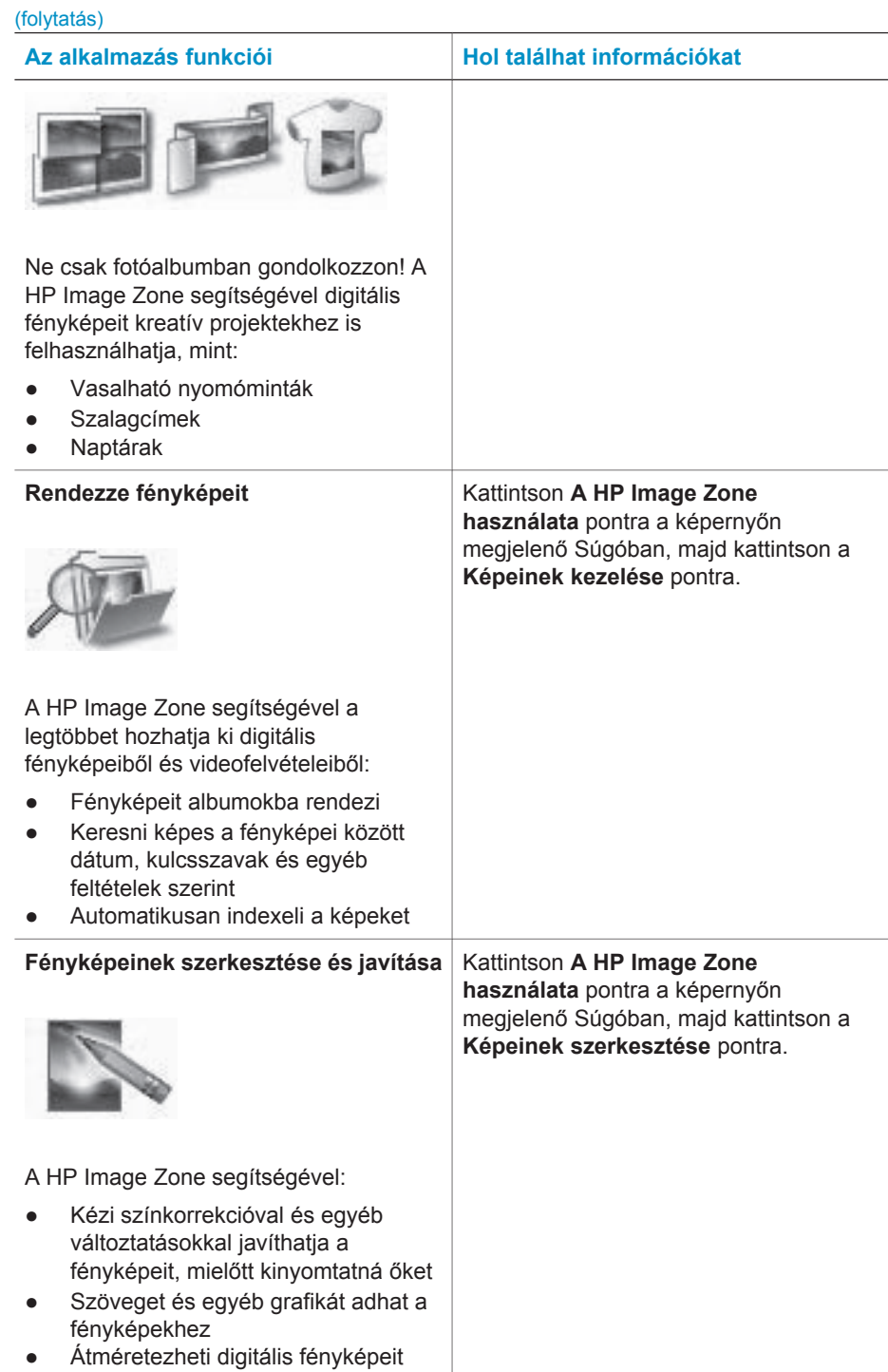

#### <span id="page-29-0"></span>(folytatás)

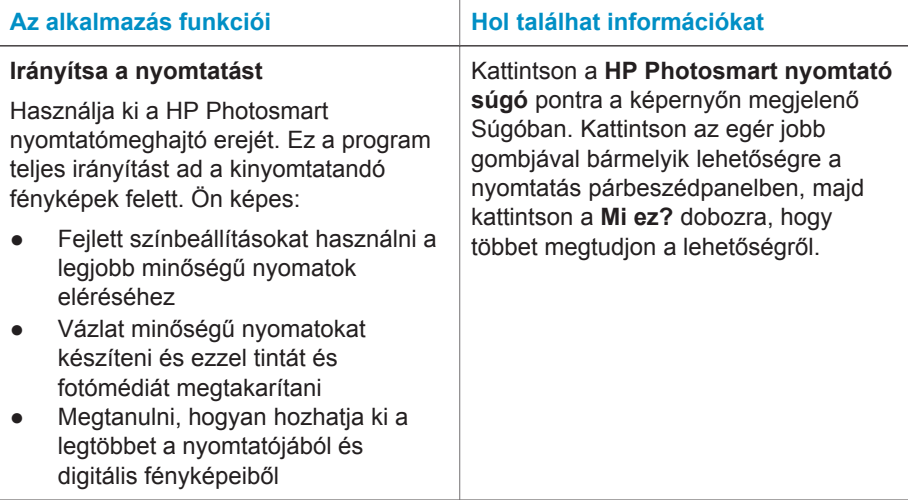

Néhány havonta töltse le a legújabb nyomtatószoftvert, így biztosíthatja, hogy mindig birtokában legyenek a legfrissebb jellemzők és fejlesztések.

#### **A nyomtatószoftver frissítéséhez**

- 1 Ellenőrizze, hogy a számítógépe csatlakozik-e az Internetre.
- 2 A Windows **Start** menüjében válassza a **Programok** (**Minden program** Windows XP esetén) > **HP** > **HP Software Update** pontokat.
- 3 Kattintson a **Tovább** gombra. A HP Software Update a HP weboldalán nyomtatószoftver-frissítéseket keres.
	- Ha a számítógépén a legfrissebb nyomtatószoftver van telepítve, a HP Software Update ablakában a **Rendszere számára jelen pillanatban nem áll rendelkezésre szoftverfrissítés** üzenet jelenik meg.
	- Ha a számítógépén nem a legfrissebb nyomtatószoftver van telepítve, a HP Software Update ablakában megjelenik egy szoftverfrissítés.
- 4 Ha rendelkezésre áll egy szoftverfrissítés, kiválasztásához jelölje be a mellette lévő négyzetet.
- 5 Kattintson a **Telepítés** gombra.
- 6 Kövesse a képernyőn megjelenő utasításokat.
- **Megjegyzés** Ez az eljárás nem frissíti a HP Image Zone programot. A HP Image Zone program csak CD lemezen érhető el. A programfrissítések – beleértve a HP Image Zone programot is – CD lemezen történő megrendeléséhez lépjen kapcsolatba közvetlenül a HP vevőszolgálatával. Az elérhetőségeket a következő webhelyen találja meg: [www.hp.com/support](http://www.hp.com/support).

# <span id="page-31-0"></span>**6 Ápolás és karbantartás**

A nyomtató nagyon kevés karbantartást igényel. Kövesse ezen fejezet irányelveit, s a nyomtatója és a nyomtatási kellékei hosszabb élettartamúak lesznek, valamint a képeit mindig a legjobb minőségben tudja majd kinyomtatni.

### **A nyomtatóprogram frissítése**

Néhány havonta töltse le a legújabb nyomtatóprogramot, így biztosíthatja, hogy mindig birtokában legyenek a legfrissebb jellemzők és fejlesztések. További információkat a képernyőn megjelenő HP Photosmart nyomtató súgóban talál.

### **A nyomtató tisztítása és karbantartása**

Ebben a fejezetben leírt egyszerű eljárások alapján tartsa jól karban és tisztán a nyomtatót és a nyomtatópatronokat.

#### **A nyomtató borításának tisztítása**

- 1 Kapcsolja ki a nyomtatót, majd húzza ki a tápkábelt a nyomtató hátuljából.
- 2 Egy enyhén benedvesített puha ruhadarabbal törölje meg a nyomtató külsejét.

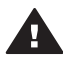

**Vigyázat! 1** Ne használjon semmiféle tisztítószert! A háztartási tisztító- és mosószerek megrongálhatják a nyomtató burkolatát.

**Vigyázat! 2** Ne tisztítsa meg a nyomtató belsejét. Tartson távol minden folyadékot a belső részektől.

**Vigyázat! 3** Ne olajozza be a fém tengelyt, amelyen a nyomtatópatron foglalata csúszkál. A nyomtatópatron foglalatának zaja normális az előre- és hátramozgás közben.

#### **A nyomtatópatronok tisztítása**

Ha fehér vonalakat vagy egyszínű sávokat fedez fel a kinyomtatott fényképeken, lehetséges, hogy a nyomtatópatronok tisztítást igényelnek. A nyomtatóval kapott program segítségével automatikus patrontisztító eljárást futtathat. További információkat a HP Photosmart nyomtató súgóban talál.

Ha ezen eljárás szerint végrehajtotta a tisztítás mindhárom szintjét, s a tesztoldalon még mindig fehér sávok és hiányzó színek vannak, akkor a nyomtatópatron réz érintkezői szorulhatnak kézi tisztításra. További információkat a következő részben olvashat.

**Megjegyzés** Ha a nyomtató vagy a patron mostanában leesett, szintén előfordulhatnak fehér sávok és hiányzó színek a nyomatokon. Ez a probléma ideiglenes, 24 órán belül megszűnik.

#### <span id="page-32-0"></span>**A nyomtatópatron érintkezőinek tisztítása**

Ha a nyomtatót poros környezetben használja, akkor szennyeződés halmozódhat fel a patron réz érintkezőinél, s nyomtatási problémákat okozhat.

#### **A nyomtatópatron rézszínű érintkezőinek tisztítása:**

- 1 A nyomtatópatron érintkezőinek tisztításához vegye elő a következőket:
	- Desztillált víz (a vezetékes víz olyan szennyeződéseket tartalmazhat, melyek károsíthatják a nyomtatópatront)
	- Vattapálcikák vagy más puha, szálmentes anyag, amely nem fog a nyomtatópatronhoz tapadni
- 2 Nyissa fel a nyomtató fedőlapját.
- 3 Távolítsa el a nyomtatópatronokat, és a tintafúvókák lapjával felfelé tegye őket egy darab papírra ügyelve arra, hogy a réz érintkezőket és a tintafúvókákat ne érintse meg az ujjaival.

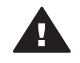

**Vigyázat!** Ne hagyja a nyomtatópatronokat a nyomtatón kívül 30 percnél tovább! Ha a fúvókák ennél hosszabb ideig szabadon vannak, akkor beszáradhatnak, és nyomtatási problémát okozhatnak.

- 4 Enyhén nedvesítse meg a vattapálcikát desztillált vízzel, és nyomja ki a felesleges vizet a vattából.
- 5 A pamut törlőruhával finoman törölje át a nyomtatópatron érintkezőit.

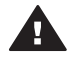

**Vigyázat!** Ne érintse meg a nyomtatópatron tintafúvókáit! A fúvókák megérintése eltömődést, tintahibát vagy hibás elektromos csatlakozást okozhat.

- 6 Ismételje meg a 4 -5. lépéseket mindaddig, amíg a pamut törlőruhán már nincs tintamaradvány vagy kosz.
- 7 Helyezze vissza a nyomtatópatronokat a nyomtatóba, majd zárja le a fedőlapot.

#### **A nyomtatópatronok illesztése**

A nyomtatóval kapott programot kell használnia a nyomtatópatronok illesztésére, amikor először helyezi be azokat a nyomtatóba. A nyomtatópatronokat akkor is illesztenie kell, ha a nyomtatott oldalak színei rosszul vannak igazítva. További információkért lásd: [A patronok illesztése.](#page-14-0)

## **A fotópapír minőségének megőrzése**

A fotópapírral elérhető legjobb minőség érdekében kövesse az itt leírt irányelveket.

#### **Fotópapír tárolása**

- A fotópapírt tartsa az eredeti csomagolásában vagy a nyomtatóval kapott visszazárható műanyag tasakban.
- A csomagolt fotópapírt sima, hűvös és száraz felületen tárolja.
- A nem használt fotópapírt tegye vissza a műanyag tasakba. A nyomtatóban hagyott vagy a külvilági hatásoknak kitett fotópapír meggyűrődhet.

#### <span id="page-33-0"></span>**Fotópapír kezelése**

- Az ujjlenyomatok elkerülésének érdekében mindig az éleinél fogja meg a fotópapírt.
- Ha a fotópapír élei meg van hajolva, helyezze a papírt egy műanyag tasakba, majd hajlítsa azt az elhajlással ellenkező irányba, amíg a papír ki nem egyenesedik.

### **A nyomtató és a nyomtatópatronok tárolása**

Óvja meg a nyomtatót és a nyomtatópatronokat úgy, hogy megfelelően tárolja azokat, amikor éppen nincs rájuk szüksége.

#### **A nyomtató tárolása**

A nyomtató biztonságos és kényelmes tárolásához az adagolótálca és a kiadótálca felhajtható a nyomtatóba. A papírtálcákat a következő lépések segítségével tárolhatja:

- 1 Kapcsolja ki a nyomtatót.
- 2 Távolítsa el az összes papírt a papírtálcákból.
- 3 Emelje fel a fedőlapot.

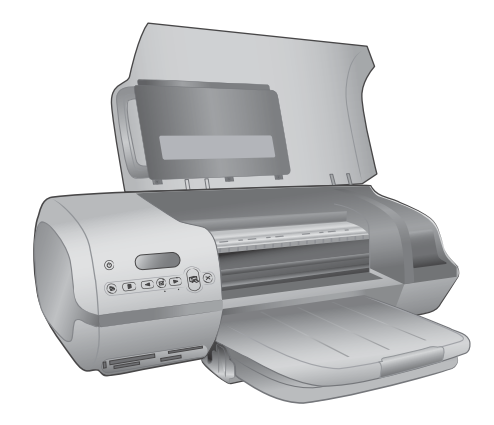

4 Emelje fel és hajtsa vissza a kiadótálcát. (Ha a kiadótálca hosszabbítója ki van húzva, akkor tolja azt vissza, mielőtt hajtani kezdené.)

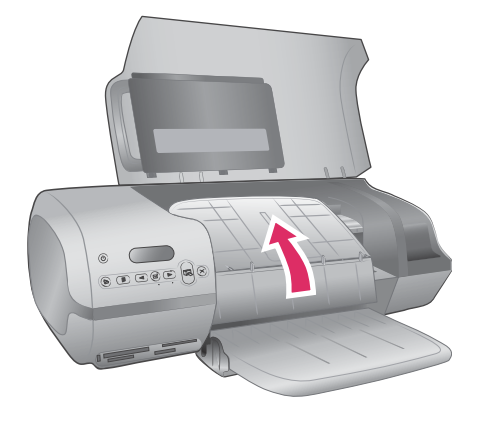

5 Emelje fel és hajtsa fel az adagolótálcát úgy, hogy az a kiadótálcára feküdjön. A helyesen elhelyezkedő tálca bekattan a helyére.

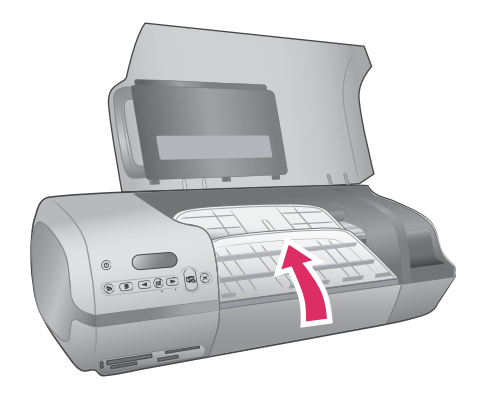

6 Engedje le a fedőlapot.

A nyomtatónak olyan a felépítése, hogy kibírja mind a rövidebb, mind a hosszabb használaton kívüli időszakokat is.

- A nyomtatót tartsa fedett helyen úgy, hogy az ne legyen kitéve sem közvetlen napsugárzásnak, sem szélsőséges hőmérsékleti hatásoknak.
- Nyomtatás előtt használja a nyomtatóval kapott programot az automatikus patrontisztító eljárás futtatására, ha a nyomtatót és a nyomtatópatronokat nem használta több mint egy hónapja. További információkat a HP Photosmart nyomtató súgóban talál.

#### <span id="page-35-0"></span>**Nyomtatópatronok tárolása**

Az alábbi tippek segítenek a HP nyomtatópatronok kezelésében, és az állandó nyomtatási minőség megőrzésében:

- Amikor eltávolít a nyomtatóból egy nyomtatópatront, helyezze azt a nyomtatópatron-védőbe. Csúsztassa a nyomtatópatront kis szögben a védőbe, majd pattintsa óvatosan a helyére. Ezzel megakadályozza, hogy a tinta kiszáradjon. A szemléltető ábrákat, hogy a nyomtatópatront hol és hogyan tárolja, a következő helyen találja: [Nyomtatópatronok használata.](#page-12-0)
- A használaton kívüli nyomtatópatronokat tárolja az eredeti, légmentesen lezárt csomagolásban, amíg szüksége nem lesz rájuk. A nyomtatópatronokat szobahőmérsékleten kell tárolni (15 - 35 °C).
- Ne távolítsa el a tintafúvókákat védő műanyag szalagot, amíg fel nem készült a nyomtatópatronnak a nyomtatóba való behelyezésére. Ha a műanyag szalagot eltávolította a nyomtatópatronról, ne próbálja azt visszahelyezni. A szalag visszahelyezésével károsítja a nyomtatópatront.
- **Megjegyzés** A legjobb nyomtatási minőség érdekében a HP azt javasolja, hogy a meglévő nyomtatópatronjait a dobozon megjelölt időpont előtt használja fel.

# <span id="page-37-0"></span>**7 Hibaelhárítás**

A HP Photosmart 7400 series nyomtatót úgy tervezték, hogy megbízható és könnyen kezelhető legyen. Ez a fejezet a nyomtató használatával és a számítógép nélküli nyomtatással kapcsolatos gyakran ismételt kérdésekre ad választ. A következő témákhoz nyújt segítséget:

- A nyomtató hardverének problémái
- Nyomtatási problémák
- A nyomtatóképernyő állapotjelzői

A programtelepítéssel kapcsolatos hibaelhárítási információkért tekintse át a nyomtatóval kapott *Gyors bevezetés* füzetet. A nyomtatószoftver használatával és a számítógépről történő nyomtatással kapcsolatos hibaelhárítási információkért nézze át a HP Photosmart nyomtató súgót. A nyomtató súgójának megtekintéséről szóló információkat a következő részben találja: [Üdvözöljük.](#page-5-0)

### **A nyomtató hardverének problémái**

Mielőtt kapcsolatba lépne a HP vevőszolgálatával, olvassa el ezt a fejezetet hibaelhárítási ötletekért, vagy keresse fel a [www.hp.com/support](http://www.hp.com/support) on-line támogatási szolgáltatást.

**Megjegyzés** Ha a nyomtatót számítógéphez szeretné kapcsolni, a HP legfeljebb 3 m (10 láb) hosszú USB kábelt javasol, így minimalizálhatja a potenciálisan jelen lévő erős mágneses tér által keltett zajt.

#### **Az Áramellátás jelzőfény zölden villog, azonban a nyomtató nem nyomtat.**

A nyomtató információ-feldolgozás miatt foglalt. Várjon, amíg befejezi.

#### **Az Áramellátás jelzőfény pirosan villog.**

A nyomtató figyelmet igényel. Próbálja a következőt:

- Ha a nyomtató számítógéphez van csatlakoztatva, akkor utasításokért ellenőrizze a számítógép képernyőjét. Amennyiben a nyomtató nincs számítógéphez csatlakoztatva, ellenőrizze a következő problémákat:
	- A fedőlap nyitva van
	- Kifogyott a papír
	- **Papírelakadás**
	- A nyomtatókocsi elakadt vagy beragadt
	- A nyomtatópatron helytelenül lett behelyezve
	- Nem megfelelő nyomtatópatron lett behelyezve
- Ha a problémát nem tudja megoldani a fentebbi utasítások segítségével, akkor kapcsolja ki a nyomtatót, és húzza ki a nyomtató tápkábelét. Várjon egy percet, majd dugja vissza ismét. Kapcsolja be a nyomtatót.

#### **A nyomtató kikapcsolása után az Áramellátás jelzőfény sárgán felvillan.**

Ez normális része a nyomtató kikapcsolódási folyamatának. Nem hibát jelez a nyomtatónál.

#### <span id="page-38-0"></span>**Az Áramellátás jelzőfény sárgán villog.**

Komoly nyomtatóhiba történt. Próbálja a következőt:

- Ha a nyomtató számítógéphez van csatlakoztatva, akkor utasításokért nézze meg a számítógép képernyőjét.
- Ha a nyomtató nincs számítógéphez csatlakoztatva, akkor kapcsolja ki a nyomtatót, és húzza ki a nyomtató tápkábelét. Várjon egy percet, majd dugja vissza ismét. Kapcsolja be a nyomtatót.
- Ha problémáját nem tudja megoldani, akkor látogasson el a [www.hp.com/support](http://www.hp.com/support) webcímre, vagy lépjen kapcsolatba a HP terméktámogatásával. Az elérhetőségeket a következő részben találja: HP vevő[szolgálat](#page-45-0).

#### **A nyomtató nem találja, s nem tudja megjeleníteni a memóriakártyán lévő fényképek számait.**

Próbálja a következőt:

- Húzza ki és helyezze be ismét a memóriakártyát.
- Kapcsolja ki a nyomtatót, majd húzza ki a tápkábelt. Várjon körülbelül 10 másodpercet, majd dugja vissza ismét. Kapcsolja be a nyomtatót.
- A memóriakártya olyan típusú fájlokat tartalmazhat, melyeket a nyomtató nem képes közvetlenül róla olvasni.
	- Mentse el a képeket a számítógépre, majd onnan nyomtassa ki őket. További információkért tekintse meg a fényképezőgép dokumentációját és a képernyőn megjelenő HP Photosmart nyomtató súgót.
	- Amikor legközelebb fényképeket készít, a digitális fényképezőgépet úgy állítsa be, hogy a képeket olyan formátumban mentse, amit a nyomtató közvetlenül a memóriakártyáról is be tud olvasni. A támogatott fájlformátumok listáját lásd: [Specifikációk.](#page-49-0) A digitális fényképezőgéppel menthető fájlformátumokról a fényképezőgéppel kapott kézikönyvében olvashat.

#### **A nyomtató be van dugva, de nem lehet bekapcsolni.**

- A nyomtató túl sok áramot vehetett fel. Húzza ki a nyomtató tápkábelét. Várjon körülbelül 10 másodpercig, majd dugja vissza a tápkábelt. Kapcsolja be a nyomtatót.
- A nyomtató olyan elosztóhoz lehet csatlakoztatva, mely ki van kapcsolva. Kapcsolja be az elosztót, majd kapcsolja be a nyomtatót.

#### **A nyomtató zajt kelt amikor bekapcsolom, vagy magától kelt zajt, amikor egy ideig használaton kívül van.**

A nyomtató zajt kelthet hosszabb idejű tétlen állapot után (körülbelül két hét), vagy amikor az áramellátása meg lett szakítva, majd újra helyre lett állítva. Ez normális működés — a legjobb minőség biztosítása végett a nyomtató automatikus karbantartási folyamatot hajt végre.

## <span id="page-39-0"></span>**Nyomtatási problémák**

Mielőtt kapcsolatba lépne a HP vevőszolgálatával, olvassa el ezt a fejezetet hibaelhárítási ötletekért, vagy keresse fel a [www.hp.com/support](http://www.hp.com/support) on-line támogatási szolgáltatást.

#### **A nyomtató nem képes 10 x 15 cm-es (4 x 6 hüvelyk) méretű keret nélküli fényképeket nyomtatni.**

Esetleg nem a megfelelő papírtípust használja. Bizonyosodjon meg, hogy fülekkel ellátott 10 x 15 cm-es (0,5 hüvelyk füllel ellátott 4 x 6,5 hüvelyk méretű) papírt használ. Fül nélküli papír esetén a papír egyik szélén keret lesz.

#### **Nagyon lassú a nyomtatás.**

A következő problémák egyike lehetséges.

- Lehet, hogy kalibrálni kell a nyomtatópatronokat. Ha kicserél egy nyomtatópatront és nem kalibrálja azt, akkor a nyomtatási minőség és sebesség alacsonyabb lesz az optimálisnál. Lásd: [A patronok illesztése](#page-14-0).
- Grafikákat vagy fényképeket tartalmazó projekteket, nagy felbontású fényképet vagy PDF fájlt is nyomtathat, A nagy, komplex projekteket, melyek grafikákat vagy fényképeket is tartalmaznak, lassabban lehet nyomtatni, mint a szöveges dokumentumokat.
- A nyomtató esetleg tintahelyettesítő módban van. A nyomtató ebbe az üzemmódba kerül, amikor az egyik nyomtatópatront eltávolítja. Cserélje ki a hiányzó nyomtatópatront.

#### **A fotópapír nem helyesen kerül betöltésre a nyomtatóba.**

A következő problémák egyike lehetséges.

- Esetleg papír van az adagolótálcában, miközben a fotókazettát használja a nyomtatáshoz. Távolítsa el a papírt az adagolótálcából, mielőtt behelyezi a fotókazettát a nyomtatáshoz.
- A fotókazetta esetleg nincs behelyezve. Helyezze be a patront, amíg az a helyére nem kattan. A fotókazetta betöltésével kapcsolatos további információkért nézze át a következő részt: [Papír betöltése a nyomtatóba.](#page-10-0)
- A nyomtató esetleg különösen magas vagy alacsony páratartalmú környezetben van. Egyszerre csak egy fotópapírt töltsön be.
- A fotópapír esetleg meg van hajolva. Ha a fotópapír meg van hajolva, helyezze a papírt egy műanyag tasakba, majd hajlítsa azt az elhajlással ellenkező irányba, amíg a papír ki nem egyenesedik. Ha a probléma továbbra is fennáll, használjon olyan fotópapírt, amely nincs meghajolva.

#### <span id="page-40-0"></span>**A papír nem kerül a nyomtatóba helyesen. — VAGY — A papír nem jön ki a nyomtatóból helyesen.**

- Túl sok papír lehet az adagolótálcában. Távolítson el néhány papírt az adagolótálcából, és próbáljon nyomtatni ismét. A papír behelyezésének utasításait a következő részben találja: [Papír betöltése a nyomtatóba](#page-10-0).
- A papír túl vastag vagy túl vékony. A legjobb eredmény eléréséhez használjon HP-tervezésű tintasugaras papírt. További információkért lásd: [Megfelel](#page-9-0)ő papír [kiválasztása](#page-9-0).
- Két vagy több papír esetleg összeragadhat. Távolítsa el a papírt a tálcáról, pörgesse át a lapokat, így azok nem fognak összeragadni. Töltse be a papírt a papírtálcába, és próbáljon ismét nyomtatni.

#### **Nem jön ki lap a nyomtatóból. — VAGY — A nyomtatás alatt a papír elakadt.**

Esetleg elakadás van a nyomtatóban. Próbálja a következőt:

- Távolítsa el a papírt az adagolótálcából és a kiadótálcából.
- Ha címkéket nyomtatott, akkor bizonyosodjon meg, hogy nem vált le címke a címkelapról, miközben az keresztülhaladt a nyomtatón.

Ha a papír még mindig el van akadva, akkor próbálja meg a következőt:

- 1 Kapcsolja ki a nyomtatót.
- 2 Távolítsa el a hátsó ajtót.
- 3 Húzza ki a nyomtató tápkábelét.
- 4 Óvatosan távolítsa el az elakadt papírt a nyomtatóból.
- 5 Helyezze vissza a hátsó ajtót.
- 6 Dugja vissza a nyomtató tápkábelét, majd kapcsolja be.
- 7 Miután megszüntette a papír elakadását, nyomtassa ki a dokumentumot ismét.

Ha papírelakadást észlel, miközben fotópapírra nyomtat, próbálja meg a következőt:

- Helyezze be a fotópapírt ütközésig a fotókazettába.
- Egyszerre csak egy fotópapírt töltsön be.

#### **Üres lap jön ki a nyomtatóból.**

- **•** Ellenőrizze a nyomtató képernyőjét, hogy a nyomtatópatron  $\mathcal{C}$  állapotjelzője megjelenik-e. A tintaszint alacsony, ha a jelzés be van kapcsolva. A tintaszint esetleg túl alacsony a nyomtatáshoz, ha a jelzés villog. Cserélje ki az üres nyomtatópatronokat. További információkat a tintaszintek ellenőrzésével kapcsolatban a HP Photosmart nyomtató súgóban talál.
- Elkezdte, majd törölte a nyomtatást. Ha a nyomtatás elkezdése előtt törölte a feladatot, a nyomtató előkészületként esetleg már betölthetett egy lapot. A következő nyomtatáskor az új feladat megkezdése előtt a nyomtató egy üres lapot fog kiadni.
- Esetleg úgy nyomtat tintahelyettesítő módban, hogy csak a fekete nyomtatópatron van behelyezve. Cserélje ki a hiányzó nyomtatópatront egy újjal. A tintahelyettesítő módban való nyomtatással kapcsolatos további információkért tekintse át a következő részt: [A patronok behelyezése.](#page-13-0)

#### <span id="page-41-0"></span>**A dokumentum nem egyenesen vagy nem középre nyomtatódik ki.**

- A papírszélesség-szabályzó esetleg nincs helyesen beállítva. Állítsa a papírszélesség-szabályzót szorosan a papír széléhez úgy, hogy az ne hajoljon meg.
- A papír nincs helyesen betöltve. Bizonyosodjon meg, hogy a papír helyesen van behelyezve az adagolótálcába. A papír behelyezésének utasításait a következő részben találja: [Papír betöltése a nyomtatóba.](#page-10-0)
- Lehet, hogy a nyomtatópatronok nincsenek megfelelően illesztve. A nyomtatópatronok illesztésével kapcsolatos információkat a következő részben talál: [A patronok illesztése.](#page-14-0)

#### **A nyomtatott kimenet nincs megfelelően illesztve.**

- A papírszélesség-szabályzó esetleg nincs helyesen beállítva. Állítsa a papírszélesség-szabályzót szorosan a papír széléhez úgy, hogy az ne hajoljon meg.
- Próbáljon végrehajtani egy nyomtatópatron illesztést. A nyomtatópatronok illesztésével kapcsolatos információkat a következő részben talál: [A patronok](#page-14-0) [illesztése](#page-14-0). Új patron behelyezése után hajtson végre azonnal egy nyomtatópatron illesztést, hogy az optimális nyomtatási sebességet és minőséget kapja.

#### **Nem kerülnek nyomtatásra a fényképeim amikor a Nyomtatás gombot megnyomom.**

Esetleg nem választotta ki a fényképeit a **Fényképkiválasztás** ⊠ gomb segítségével. A fényképek kiválasztásával kapcsolatos információkat a következő részben találja: [Nyomtatandó fényképek kiválasztása.](#page-22-0)

#### **A nyomtató azt jelzi, hogy kifogyott a tinta, azonban nem tudom, hogy melyik patront kell kicserélni.**

Csatlakoztassa a nyomtatót a számítógépéhez, majd olvassa el az utasításokat a számítógép képernyőjén. Az utasítások megmondják majd, hogy melyik patront kell kicserélni.

#### **Gyenge a nyomtatási minőség.**

- Ön esetleg tintahelyettesítő módban nyomtat. A nyomtató tintahelyettesítő módba kerül, amikor a nyomtatópatronok egyike hiányzik. Cserélje ki a hiányzó nyomtatópatront egy újjal.
- Valamelyik nyomtatópatronban kevés lehet a tinta. Ellenőrizze a nyomtató képernyőjét, hogy a nyomtatópatron  $\mathcal{C}$  állapotjelzője megjelenik-e. Ha valamelyik nyomtatópatronban kevés a tinta, cserélje ki. További információkért lásd: [A](#page-13-0) [patronok behelyezése](#page-13-0).
- A nyomtatóhoz tervezett fotópapírt használjon. A legjobb eredmény eléréséhez használjon HP-tervezésű tintasugaras papírt.
- Lehet, hogy a papírnak nem a megfelelő oldalára nyomtat. Győződjön meg arról, hogy a papír a nyomtatandó oldalával lefelé van behelyezve.
- <span id="page-42-0"></span>● A digitális fényképezőgépen kicsi felbontást állíthatott be. Csökkentse a kép méretét, és próbáljon újra nyomtatni. A későbbi jobb eredmény elérésének érdekében a digitális fényképezőgépen állítson be nagyobb fotófelbontást.
- Esetleg a nyomtatópatronnal van probléma. Próbálja a következőt:
	- Távolítsa el, majd helyezze be újra a nyomtatópatronokat.
	- Futtasson a nyomtató vezérlőpaneljéről egy automatikus nyomtatópatron tisztító eljárást. További információkat a HP Photosmart nyomtató súgóban talál.
	- Illessze a nyomtatópatronokat a nyomtató vezérlőpaneljéről. További információkért lásd: [A nyomtatópatronok illesztése.](#page-32-0)
	- Ha ez nem oldja meg a problémát, akkor próbálja megtisztítani a nyomtatópatronok rézszínű csatlakozóit. További információkért lásd: [A](#page-32-0) [nyomtatópatron érintkez](#page-32-0)őinek tisztítása.
	- Ha ezek a megoldások nem működnek, akkor cserélje ki a nyomtatópatron (oka)t.

#### **A fényképek nyomtatása nem megfelelő**

- A fotópapírt esetleg nem megfelelően töltötte be A fotópapírt a nyomtatandó oldalával lefelé helyezze be.
- A fotópapír esetleg nincs helyesen betöltve a nyomtatóba. Próbálja a következőt:
	- Papírelakadás esetén nézze át a következő részt: [Nem jön ki lap a](#page-40-0) [nyomtatóból. — VAGY — A nyomtatás alatt a papír elakadt.](#page-40-0)
	- Egyszerre csak egy fotópapírt töltsön be.

## **A nyomtató képernyőjének állapotkijelzői**

A nyomtató képernyőjének két állapotkijelzője van: egy a nyomtatópatron állapotához, és egy a papír állapotához.

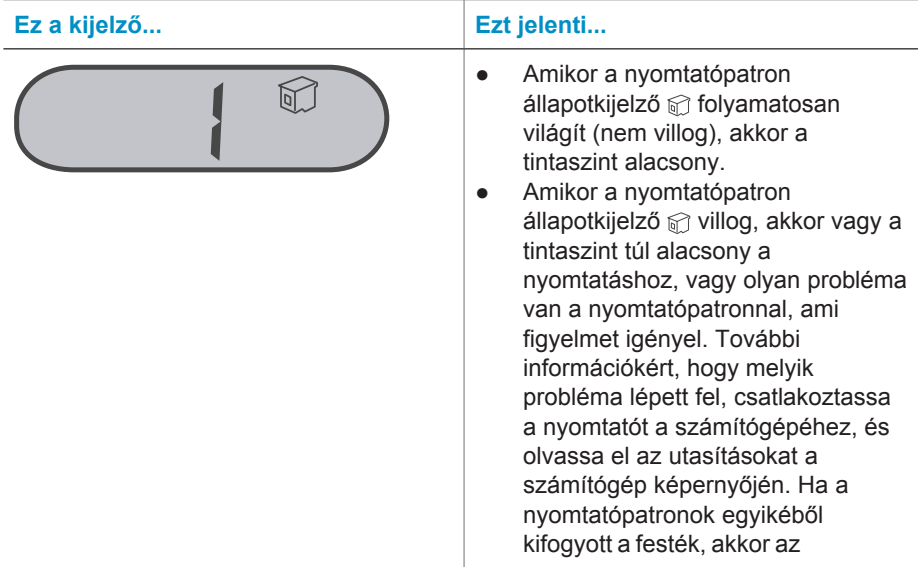

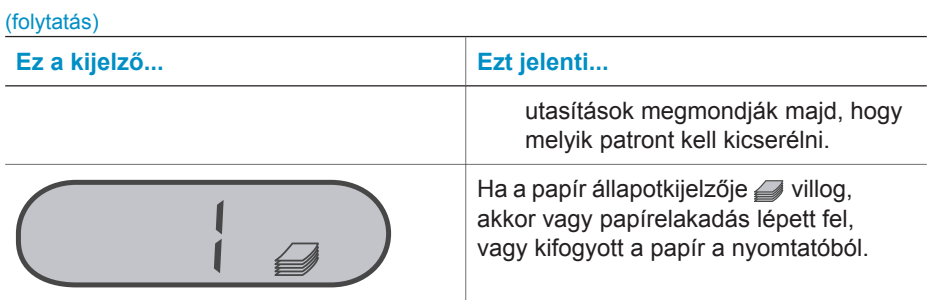

# <span id="page-45-0"></span>**8 HP vevőszolgálat**

Probléma esetén kövesse az alábbi lépéseket:

- 1 Tekintse meg a nyomtató dokumentációját.
	- A *Felhasználói kézikönyv* részletes információkat tartalmaz a nyomtatóról és a működéséről.
	- A képernyőn megjelenő Súgó részletes információkat tartalmaz a nyomtatóval kapott program használatával kapcsolatban. A képernyőn megjelenő Súgó megtekintéséről szóló információkat a következő részben találja: [Üdvözöljük.](#page-5-0)
- 2 Ha a képernyőn megjelenő Súgó vagy a *Felhasználói kézikönyv* információi alapján nem sikerül a problémát megoldani, a következők elvégzéséhez látogassa meg a [www.hp.com/support](http://www.hp.com/support) weboldalt:
	- On-line támogatási oldalak elérése
	- E-mail küldése a HP-nek, hogy a kérdéseire választ kaphasson
	- On-line csevegés segítségével kapcsolatba lépés egy HP technikussal
	- Szoftverfrissítések ellenőrzése

A támogatási lehetőségek a terméktől, az országtól/régiótól és a nyelvtől függően változhatnak.

- 3 Európában lépjen kapcsolatba a helyi forgalmazóval. Ha a nyomtató hardverhibás, azt kérik majd, hogy vigye oda vissza a nyomtatót, ahol vásárolta. A nyomtató korlátozott jótállásán feltüntetett időszakban a szervizelés ingyenes. A jótállási időszakon túl a javítás nem ingyenes.
- 4 Ha problémáját nem tudja megoldani sem a képernyőn megjelenő Súgó, sem a HP webhelyének segítségével, hívja fel a HP vevőszolgálatát az országához/ régiójához tartozó telefonszámon. Az országokhoz/régiókhoz tartozó telefonszámok listáját lásd a következő részben.

## **HP telefonos vevőszolgálat**

Míg a nyomtatóra érvényes a jótállás, Ön ingyenes telefonos támogatásra is jogosult. További információkat a dobozban mellékelt jótállásban olvashat, vagy a [www.hp.com/](http://www.hp.com/support) [support](http://www.hp.com/support) webcímen ellenőrizheti az ingyenes támogatás érvényét.

A telefonos támogatás díjmentes időszaka után is kérhető a HP-tól segítség bizonyos díj fizetése ellenében. A támogatás lehetőségeiről tájékozódhat, ha felkeresi a HP forgalmazót, illetve ha felhívja az országához/régiójához tartozó segélykérő telefonszámot.

Hívja a lakóhelyének megfelelő segélykérő telefonszámot, ha telefonon keresztül szeretne segítséget kapni. A hívásokra a telefontársaságok szokások tarifája érvényes.

**Észak-Amerika:** Hívja az 1-800-HP-INVENT (1-800-474-6836) számot. Az USA telefonos támogatása angol és spanyol nyelven érhető el minden nap, éjjel-nappal (a támogatás elérhetősége bejelentés nélkül változhat). A jótállási időszak alatt ez a szolgáltatás ingyenes. A jótállási időszakon túl felszámíthatnak bizonyos díjat.

**Nyugat-Európa:** Ausztria, Belgium, Dánia, Spanyolország, Franciaország, Németország, Írország, Olaszország, Hollandia, Norvégia, Portugália, Finnország, Svédország, Svájc és az Egyesült Királyság ügyfelei a [www.hp.com/support](http://www.hp.com/support) webcímen találnak telefonszámokat az országukhoz/régiójukhoz.

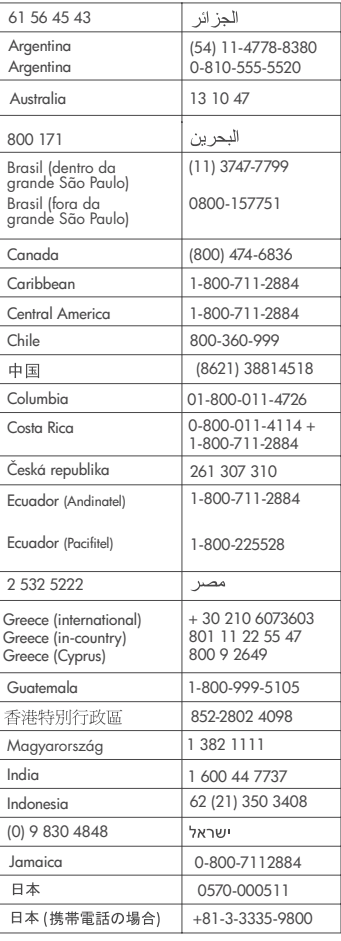

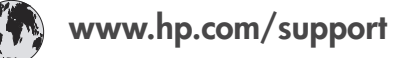

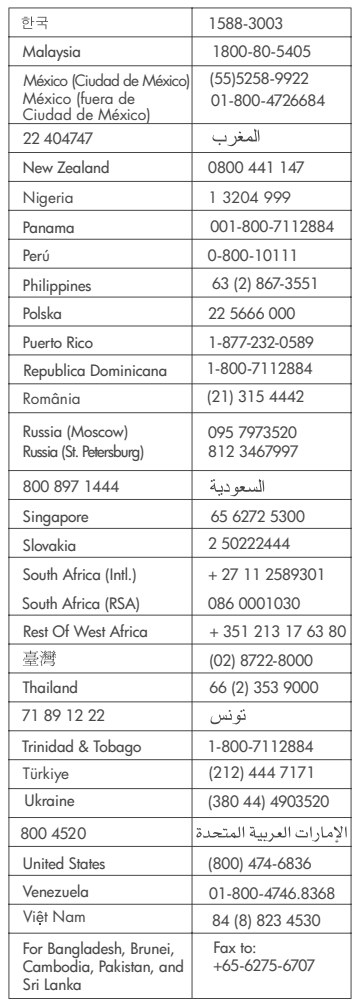

#### <span id="page-47-0"></span>**Telefonhívás**

Amikor a HP vevőszolgálatát hívja, legyen a számítógép és a nyomtató közelében. Készüljön fel a következő információk megadására:

- Nyomtató modellszáma (a nyomtató elején található).
- Nyomtató sorozatszáma (a nyomtató alján található)
- A számítógépen lévő operációs rendszer.
- A nyomtatóillesztő verziószáma:
	- **Windows PC:** A nyomtatóillesztő verziószámának megtekintéséhez kattintson az egér jobb gombjával a Windows tálcán lévő nyomtató ikonra, és válassza a **Névjegy** pontot.
	- **Macintosh:** A nyomtatóillesztő verziószámának megtekintéséhez használja a Nyomtatás párbeszédpanelt.
- A nyomtató képernyőjén vagy a számítógép monitorán megjelent üzenetek.
- Válaszok az alábbi kérdésekre:
	- Az a szituáció, ami miatt telefonál, előfordult-e már előzőleg is? Elő tudja idézni újra ezt a helyzetet?
	- Telepített-e új szoftvert, helyezett-e számítógépébe új hardverelemet körülbelül abban az időben, amikor ez a helyzet előállt?

## <span id="page-49-0"></span>**9 Specifikációk**

Ez a rész tartalmazza a nyomtatószoftver telepítéséhez szükséges minimális rendszerkövetelményeket, valamint válogatott nyomtatóspecifikációkat sorol fel.

A nyomtatóspecifikációk teljes listáját és a rendszerkövetelményeket megtekintheti a képernyőn megjelenő HP Photosmart nyomtató súgóban. A nyomtató súgójának megtekintéséről szóló tájékoztatást lásd: [Üdvözöljük](#page-5-0).

### **Rendszerkövetelmények**

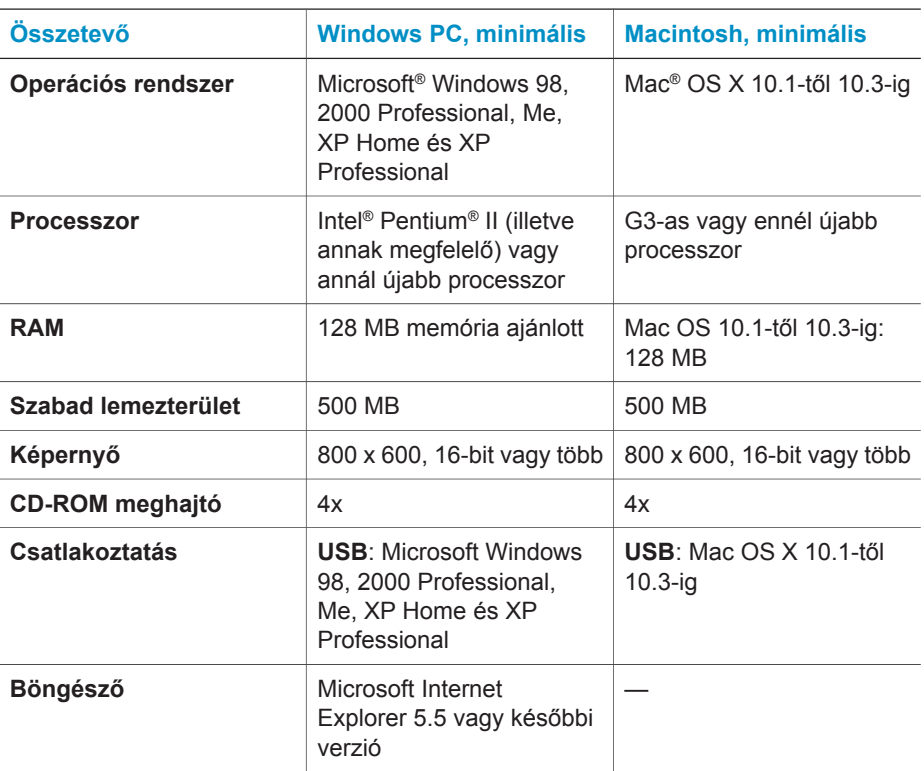

## **Nyomtató specifikációk**

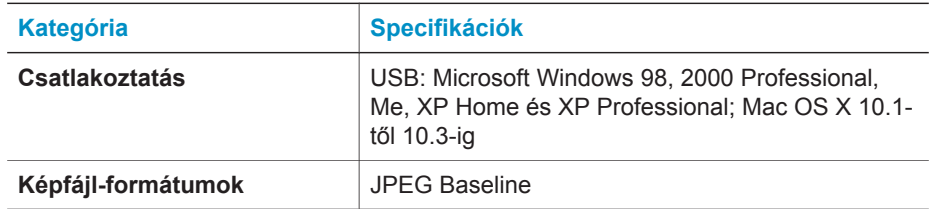

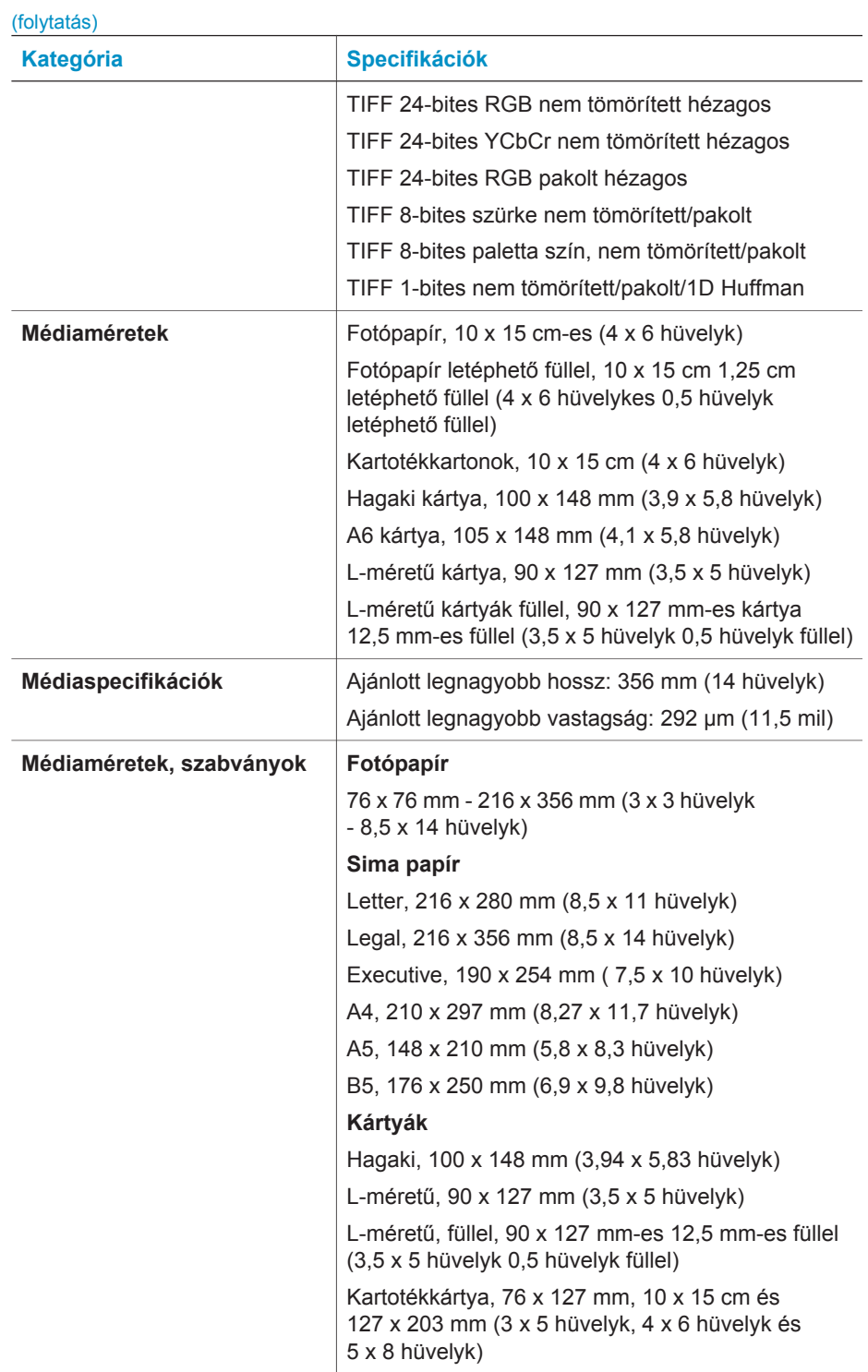

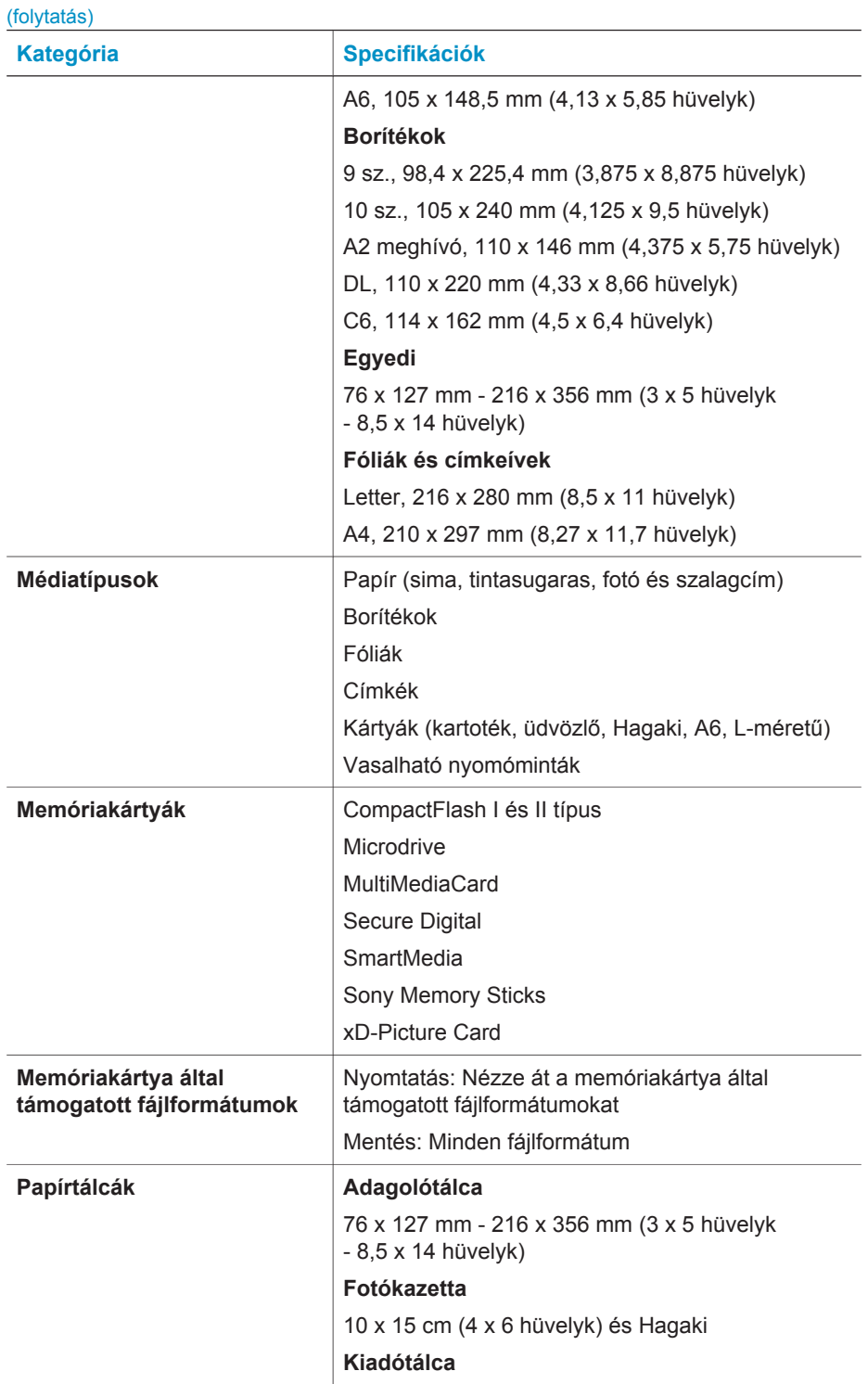

(folytatás)

<span id="page-52-0"></span>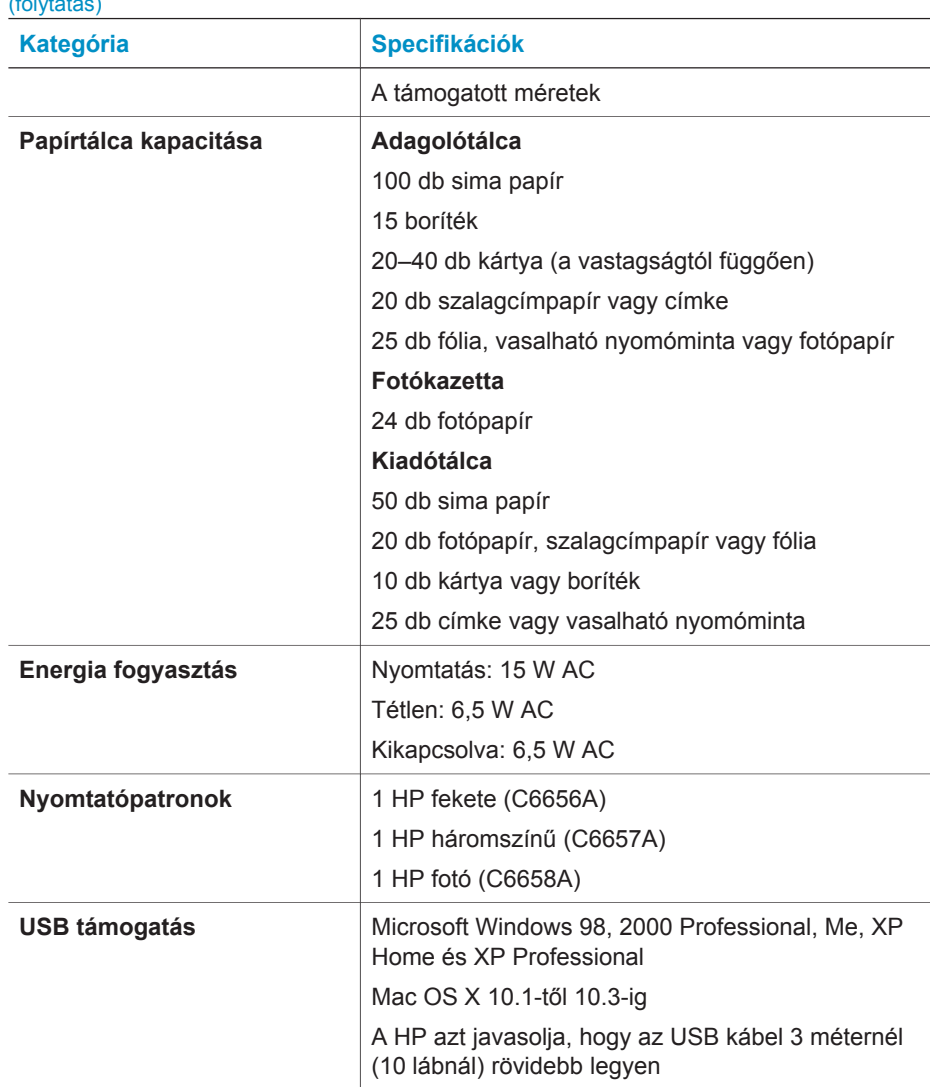

### **Környezetvédelmi nyilatkozatok**

A Hewlett-Packard Company elkötelezett amellett, hogy a környezet megóvását biztosító minőségi termékeket kínáljon.

#### **Környezetvédelem**

Ez a nyomtató számos olyan tulajdonsággal lett megtervezve, hogy a lehető legkisebb hatással legyen környezetünkre. További információkért látogasson el a HP [www.hp.com/hpinfo/globalcitizenship/environment](http://www.hp.com/hpinfo/globalcitizenship/environment/) címen lévő Commitment to the Environment (Kötelezettségvállalás a környezettel kapcsolatban) című weboldalára.

#### <span id="page-53-0"></span>**Ózonkibocsátás**

A terméknek nincs érzékelhető ózonkibocsátása  $(O_3)$ .

#### **Energiafogyasztás**

ENERGY STAR® üzemmódban az energiafelhasználás jelentősen alacsonyabb, ami takarékoskodik a természeti erőforrásokkal és pénzt takarít meg anélkül, hogy ez befolyásolná a termék magas teljesítményét. A termék megfelel az ENERGY STAR előírásainak, ami egy olyan önkéntes részvételen alapuló program, amelynek célja, hogy ösztönözze az energiatakarékos irodai termékek kifejlesztését.

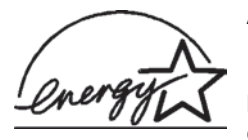

Az ENERGY STAR az U.S. EPA (USA Környezetvédelmi Hivatal) bejegyzett védjegye Amerikai Egyesült Államokban. ENERGY STAR partnerként a Hewlett-Packard cég tanúsítva lett, hogy a termék megfelel az ENERGY STAR energiatakarékosságra vonatkozó irányelveinek. További

információkért látogasson el a [www.energystar.gov](http://www.energystar.gov) weboldalra.

#### **Papírfelhasználás**

A termék képes a DIN 19309-nek megfelelően újrafelhasznált papírral való működésre.

#### **Műanyagok**

A 24 grammot (0,88 unciát) meghaladó tömegű műanyag alkatrészek a nemzetközi szabványnak megfelelően vannak megjelölve, amely jelölés elősegíti a műanyag azonosítását a nyomtató életciklusának végén bekövetkező újrahasznosítás esetén.

#### **Anyagbiztonsági adatlapok**

Anyagbiztonsági adatlapok (Material Safety Data Sheets -- MSDS) beszerezhetők a HP weboldaláról, a [www.hp.com/go/msds](http://www.hp.com/go/msds) címről. Az internethozzáféréssel nem rendelkező vásárlók forduljanak az vevőszolgálathoz.

#### **Újrahasznosítási program**

A HP egyre növekvő számú termék-visszavételi és újrahasznosítási programot kínál fel sok országban, és partnereként működik együtt a világ néhány legnagyobb elektronikus újrahasznosítási központjával. HP a néhány legnépszerűbb termékének újra történő eladásával megóvja az erőforrásokat.

Ezen HP termék forrasztóanyaga ólmot tartalmaz, ami a termék életciklusának végén speciális kezelést igényel.

## <span id="page-55-0"></span>**Tárgymutató**

#### **B**

behelyezés memóriakártyák [14](#page-16-0) behelyezése nyomtatópatronok [11](#page-13-0)

#### **C**

CompactFlash [13](#page-15-0)

#### **D**

dokumentáció, nyomtató [3](#page-5-0) DPOF fájlok [21](#page-23-0)

#### **E**

elrendezés, kiválasztása [19](#page-21-0)

#### **F**

fájlformátumok, támogatott [13](#page-15-0) fekete-fehér fényképek [10](#page-12-0) fényképek elrendezés kiválasztása [19](#page-21-0) index [19](#page-21-0) kiválasztás nyomtatáshoz [20](#page-22-0) küldése e-mailben [24](#page-26-0) mentése számítógépre [23](#page-25-0) nem nyomtat [39](#page-41-0) nyomtatása [21](#page-23-0) nyomtatópatronok, választás [10](#page-12-0) számok nem jelennek meg [36](#page-38-0) szerkesztése [25](#page-27-0) támogatott fájlformátumok [13](#page-15-0) fényképek küldése emailben [24](#page-26-0) fényképek számítógépre mentése [23](#page-25-0) fényképezővel kiválasztott fényképek [21](#page-23-0) fotókazetta [4](#page-6-0)

#### **G**

gombok [4](#page-6-0)

#### **H**

hibaelhárítás alacsony tintaszint [39](#page-41-0) áramellátási problémák [36](#page-38-0) fényképek számai nem jelennek meg [36](#page-38-0) keret nélküli fényképek [37](#page-39-0) nyomtatási minőség [39](#page-41-0) nyomtatózaj [36](#page-38-0) papírproblémák [37](#page-39-0) Vevőszolgálat [43](#page-45-0) villogó fények [35](#page-37-0) HP Image Zone [25](#page-27-0) HP Instant Share [24](#page-26-0)

**J**

JPEG fájlformátum [13](#page-15-0)

#### **K**

képernyőn megjelenő súgó [3](#page-5-0) keret nélküli fényképek elrendezés kiválasztása [19](#page-21-0) nem nyomtat [37](#page-39-0)

#### **M**

memóriakártyák behelyezés [14](#page-16-0) eltávolítása [16](#page-18-0) fényképindex nyomtatása [19](#page-21-0) támogatott fájlformátumok [13](#page-15-0) támogatott típusok [13](#page-15-0) memóriakártyák eltávolítása [16](#page-18-0) Memory Sticks [13](#page-15-0) Microdrive [13](#page-15-0) minőség fotópapír [30](#page-32-0) hibaelhárítás [39](#page-41-0) MultiMediaCard [13](#page-15-0)

#### **NY**

nyomtatás elrendezés kiválasztása [19](#page-21-0) fényképindex [19](#page-21-0) kreatív projektek [25](#page-27-0)

számítógép nélkül [17](#page-19-0) számítógépről [23](#page-25-0), [25](#page-27-0) nyomtatása memóriakártyákról [21](#page-23-0) nyomtató állapotkijelzők [40](#page-42-0) áramellátási problémák [36](#page-38-0) csatlakoztatás számítógéphez [23](#page-25-0) dokumentáció [3](#page-5-0) figyelmeztetések [2](#page-1-0) részei [4](#page-6-0) specifikációk [47](#page-49-0) tárolás [31](#page-33-0) tisztítása [29](#page-31-0) nyomtatópatronok állapotkijelző [40](#page-42-0) behelyezése [11](#page-13-0) érintkezők tisztítása [30](#page-32-0) illesztése [11,](#page-13-0) [30](#page-32-0) kicserélése [11](#page-13-0) kifogyott a tinta [39](#page-41-0) tárolás [13](#page-15-0), [33](#page-35-0) tároló hely [4](#page-6-0) tisztítása [29](#page-31-0) választás [10](#page-12-0) nyomtatópatronok illesztése [11,](#page-13-0) [30](#page-32-0) nyomtatópatronok kicserélése [11](#page-13-0)

#### **P**

papír állapotkijelző [40](#page-42-0) betöltése [8](#page-10-0) hibaelhárítás [37](#page-39-0) karbantartása [7](#page-9-0) megőrzés [30](#page-32-0) méretek [47](#page-49-0) tálcák [4](#page-6-0) vásárlása és választása [7](#page-9-0) papír betöltése [8](#page-10-0) patronok. *lásd:* nyomtatópatronok

#### **R**

regulatory notices [55](#page-57-0) rendszerkövetelmények [47](#page-49-0)

#### **S**

Secure Digital [13](#page-15-0) SmartMedia [13](#page-15-0) specifikációk [47](#page-49-0) súgó. *lásd:* hibaelhárítás súgó, képernyőn megjelenő [3](#page-5-0)

#### **SZ**

számítógép csatlakoztatás nyomtatóhoz [23](#page-25-0) fényképek mentése [23](#page-25-0) nyomtatás valahonnan [25](#page-27-0) önálló nyomtatás [17](#page-19-0) rendszerkövetelmények [47](#page-49-0) szoftver frissítése [27](#page-29-0) szoftver frissítése [27](#page-29-0) szoftver, frissítése [27](#page-29-0)

#### **T**

tálcák, papír [4](#page-6-0) tárolás fotópapír [30](#page-32-0) nyomtató [31](#page-33-0) nyomtatópatronok [13](#page-15-0), [33](#page-35-0) TIFF fájlformátum [13](#page-15-0) tintapatronok. *lásd:* nyomtatópatronok tisztítása nyomtató [29](#page-31-0) nyomtatópatron érintkezői [30](#page-32-0) nyomtatópatronok [29](#page-31-0)

#### **U**

USB port [4](#page-6-0) specifikációk [47](#page-49-0)

#### **V**

Vevőszolgálat [43](#page-45-0) vezérlőpanel [4](#page-6-0)

#### **X**

xD-Picture Card [13](#page-15-0)

#### <span id="page-57-0"></span>**Declaration of conformity**

According to ISO/IEC Guide 22 and EN 45014

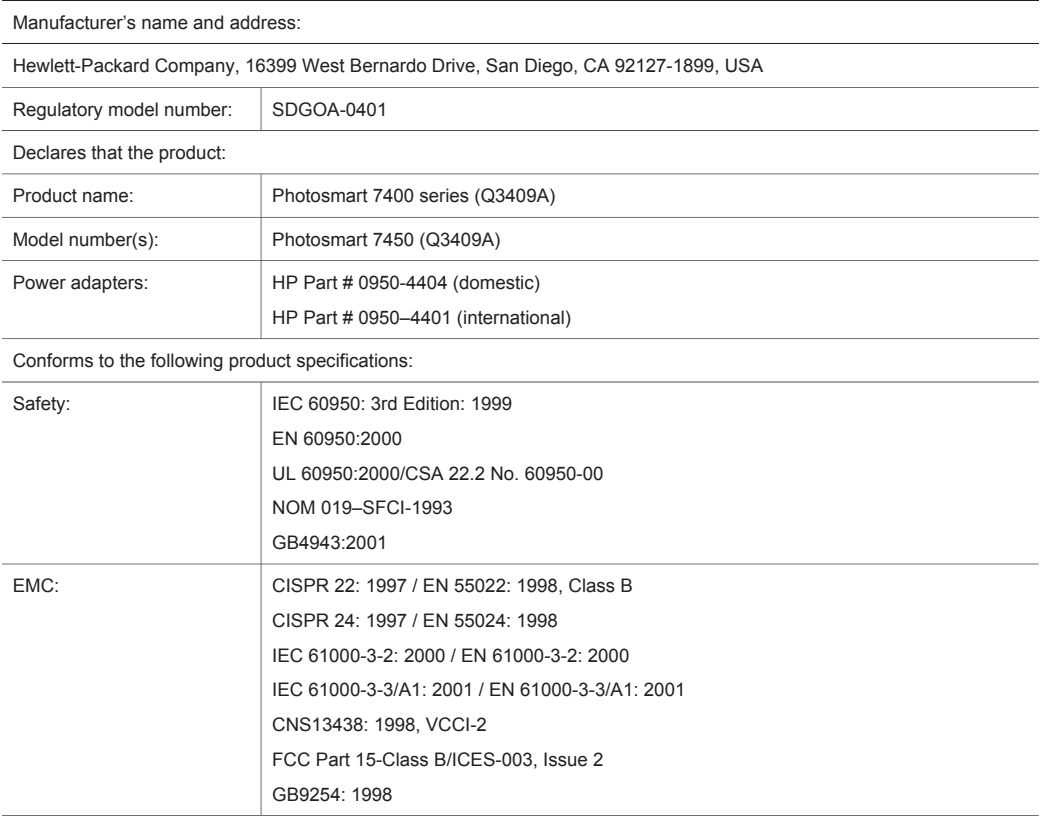

Supplementary Information:

The Product herewith complies with the requirements of the Low Voltage Directive 73/23/EEC and the EMC Directive 89/336/EEC and carries the CE marking accordingly.

European Contact for regulatory topics only: Hewlett Packard GmbH, HQ-TRE, Herrenberger Strasse 140, D-71034 Böblingen Germany. (FAX +49-7031-14-3143)